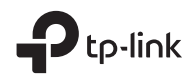

# **Quick Installation Guide**

Wireless N Access Point

### **TP-Link Technologies Co., Ltd.**

Specifications are subject to change without notice.  $\bigcirc$  ip-link is a registered trademark of TP-Link Technologies Co., Ltd. Other brands and product names are trademarks or registered trademarks of their respective holders.

No part of the specifications may be reproduced in any form or by any means or used to make any derivative such as translation, transformation, or adaptation without permission from TP-Link Technologies Co., Ltd. Copyright © 2017 TP-Link Technologies Co., Ltd. All rights reserved.

www.tp-link.com

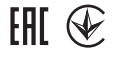

7106506971 REV1.0.0

# **CONTENTS**

- 01 / English
- 06 / Български
- 11 / Čeština
- 16 / Eesti
- 21 / Қазақша
- 26 / Latviešu
- 31 / Lietuvių
- 36 / Magyar
- 41 / Polski
- 46 / Русский язык
- 51 / Română
- 56 / Slovenčina
- 61 / Srpski jezik/Српски језик
- 66 / Українська мова

Note: TL-WA901ND is used for demonstration in this installation guide.

## Before You Start

Which mode do you need? Please refer to the table to choose a proper mode.

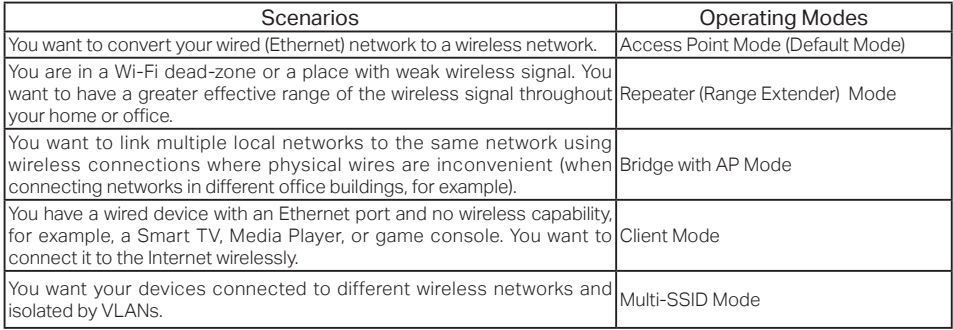

## Connect the AP Device

- **1.** Connect the AP device according to steps in the diagram.
- **2.** Turn on the power, wait until the Power  $(\bigcup$ ) and Wireless  $(\bigwedge)$  LEDs are lit and stable, and use the default SSID and Password printed on the product label to join the AP device's Wi-Fi network.

English

• Access Point Mode (Default) Transforms your existing wired network to a wireless one.

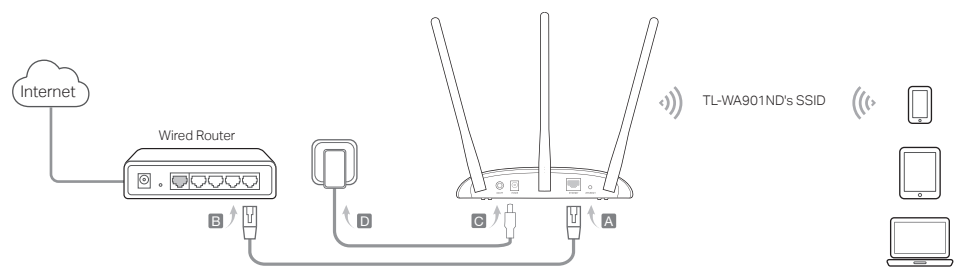

Note: You can enjoy internet surfing now. For your wireless network security, it is recommended to change the default SSID (network name)<br>and the password of your Wi-Fi network. To do so, refer to **Configure the AP Device** 

• Repeater/Bridge with AP Extends the range of an existing Wi-Fi network.

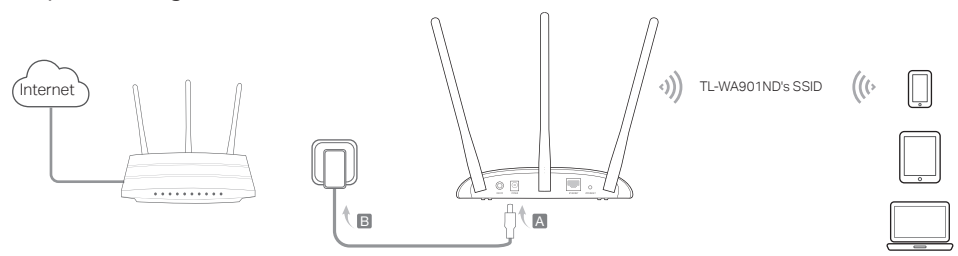

• Client Mode Connects your wired devices to a wireless network.

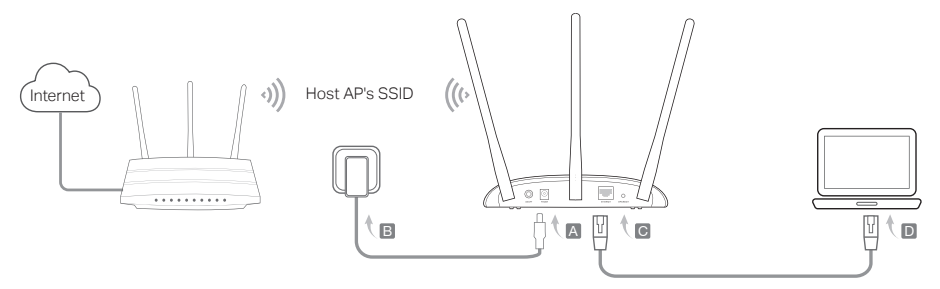

• Multi-SSID Mode Creates multiple wireless networks to provide different security and VLAN groups.

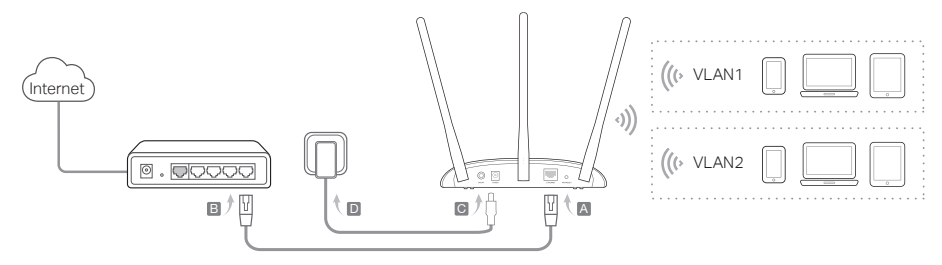

## Configure the AP Device

- **1.** Launch a web browser and enter http://tplinkap.net. Then log in using admin (all lowercase) for both Username and Password.
- **2.** Click Quick Setup, select your corresponding mode and click Next. Follow the step-by-step instructions to complete the configuration.
- **3.** Now, reconnect your devices to the AP device.

 Note: In Repeater mode, the AP device's SSID is the same as your Host AP's. In Client mode, only the wired connected devices can enjoy the internet surfing. In Multi-SSID mode, connect your wireless devices to the different Wi-Fi networks to be isolated by VLANs.

## Power on via PoE Injector

Power the device with the included passive PoE injector when the device is located far from a power outlet. Note: The passive PoE injector supports a cable length up to 30 meters due to the environment.

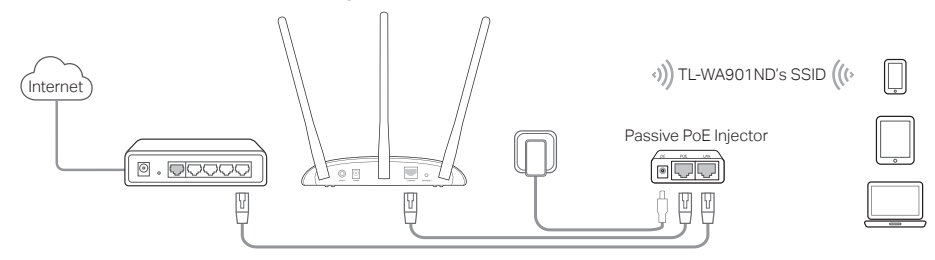

### Frequently Asked Questions (FAQ)

#### Q1. How do I restore the AP device to its factory default settings?

With the device powered on, use a pin to press and hold the Reset button until the Power LED starts blinking, then release the button.

Note: Upon resetting, all previous configurations will be cleared, and the AP device will reset to the default Access Point Mode.

#### Q2. What can I do if the login window does not appear?

- Change the computer's static IP address to obtain an IP address automatically.
- Verify if http://tplinkap.net or http://192.168.0.254 is correctly entered in the web browser.
- Use another web browser and try again.
- Reboot your AP device and try again.
- Power off your host AP and enter http://tplinkap.net into the web browser to try again.

#### Q3. How do I recover the AP device's web management password or retrieve my Wi-Fi password?

- If you forget the password required to access the AP device's web management page, you must restore the AP device to its factory default settings.
- If your forget your Wi-Fi password, but are able to access the AP device's management interface, connect a computer or mobile device to the AP device via wired or wireless. Log in and go to Wireless > Wireless Security to retrieve or reset your Wi-Fi password.

#### Q4. What can I do if my wireless is not stable?

It may be caused by too much interference, you can try the following methods:

- Set your wireless channel to a different one.
- Move the AP device to a new location away from Bluetooth devices and other household electronics, such as cordless phone, microwave, and baby monitor and more, to minimize signal interference.

#### Български

Забележка: TL-WA901ND се използва за демонстрация в това ръководство за инсталация.

### Преди да започнете

От кой режим имате нужда? Моля, вижте таблицата, за да изберете подходящия режим.

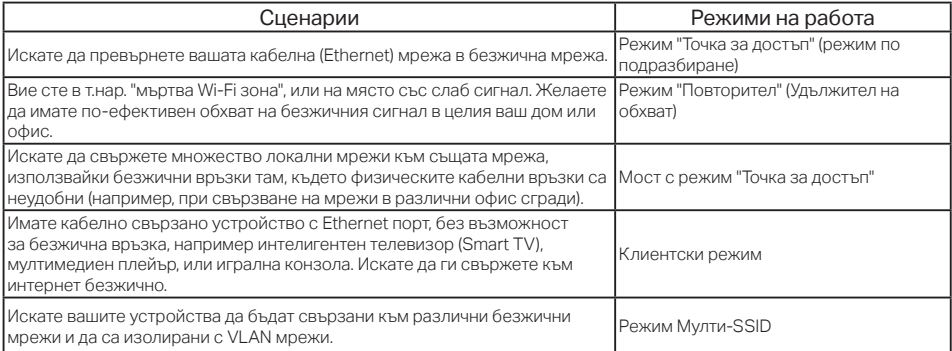

### Свързване на устройство Точка за достъп

- **1.** Свържете Точката за достъп съгласно стъпките в схемата.
- **2.** Включете захранването, почакайте, докато светодиодите Power (Захранване) ( ( <sup>1</sup>)) и Wireless (Безжична връзка) ( $\bigcirc$ ) светнат стабилно, и използвайте името на мрежата (SSID) и паролата намиращи се на етикета на устройството, за да се свържете към Wi-Fi мрежата на Точката за достъп.

 Български • Режим "Точка за достъп" (по подразбиране) <u>Превръща вашата съществуваща кабелна мрежа в безжична.</u>

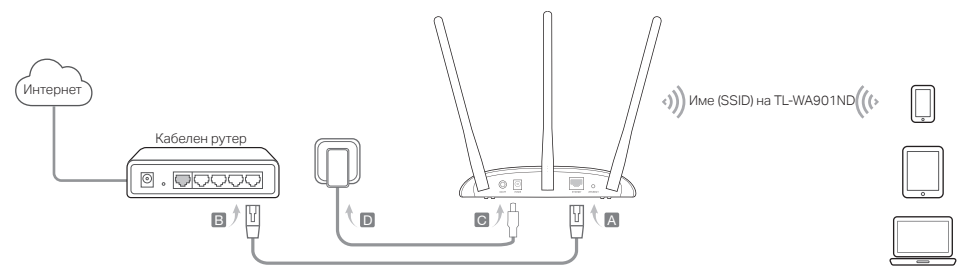

Забележка: Сега можете да се наслаждавате на сърфиране в интернет. За сигурността на вашата безжична мрежа се препоръчва да смените поставените по подразбиране SSID (името на мрежата) и паролата на вашата Wi-Fi мрежа. За целта, вижте Конфигуриране на Точка за достъп.

• Repeater/Bridge with AP Разширява обхвата на съществуващата Wi-Fi мрежа

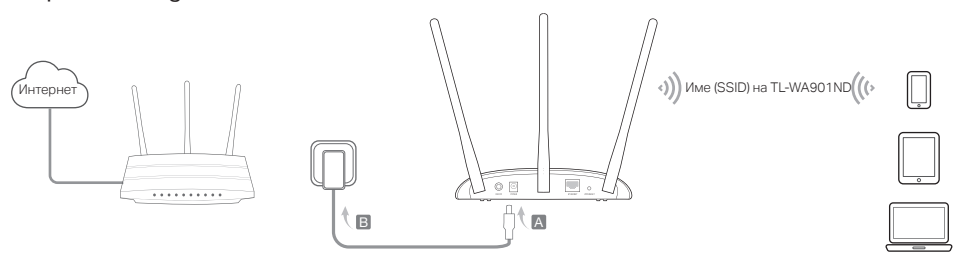

#### Български

• Режим Клиент Свързва вашите кабелни устройства към безжична мрежа.

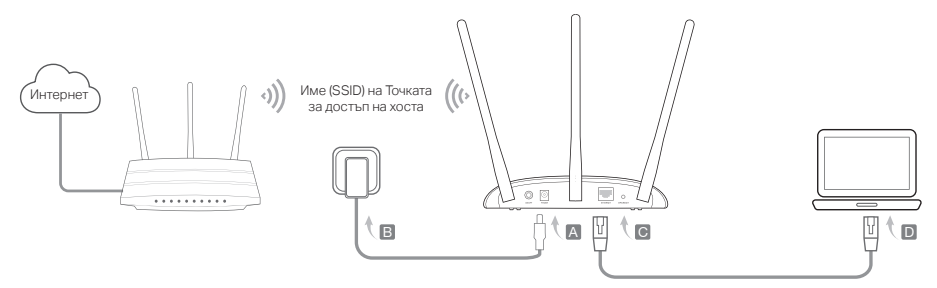

• Режим Мулти-SSID Създава множество безжични мрежи за предоставяне на различна степен на сигурност и VLAN групи.

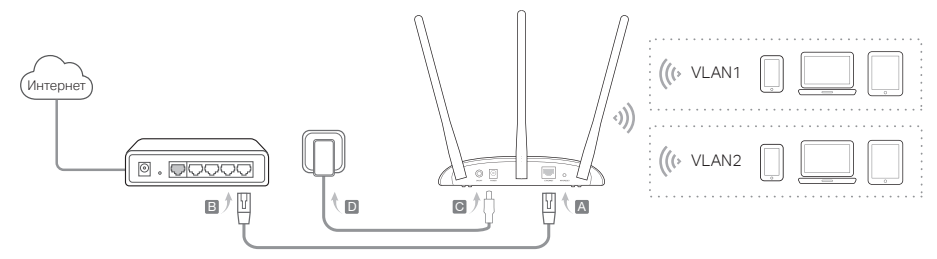

### Конфигуриране на Точката за достъп

- **1.** Пуснете уеб браузър и въведете http://tplinkap.net. След това влезте, като използвате admin (само с малки букви) за потребителско име и за парола.
- **2.** Щракнете Quick Setup (Бърза настройка), изберете съответния режим и щракнете Next (Следващ). Следвайте инструкциите стъпка по стъпка, за да завършите конфигурирането.
- **3.** Сега свържете наново вашите устройства към Точката за достъп.

Забележка: В режим Повторител, името на Точката за достъп е същото, както на Точката за достъп на Хоста.<br>В Клиентски режим, само кабелно свързаните устройства могат да се наслаждават на сърфиране в интернет. В режим Мулти-SSID, свържете вашите безжични устройства към различни Wi-Fi мрежи, които да бъдат изолирани от VLAN.

## Захранване посредством PoE инжектор

Захранете с ток устройството от включения пасивен PoE инжектор, когато устройството е разположено далеч от контакти от електрическата мрежа.

Забележка: Пасивният PoE инжектор поддържа дължина на кабела до 30 метра поради въздействията на заобикалящата среда.

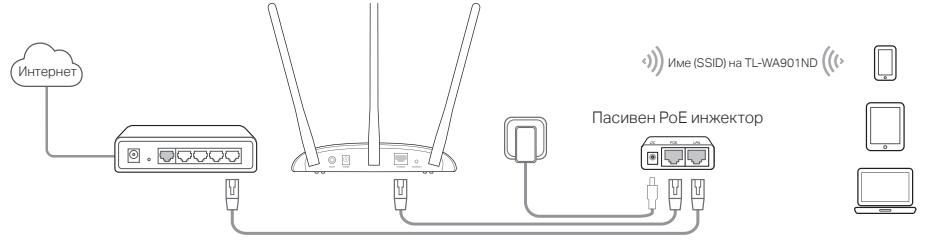

#### Български

### Често задавани въпроси (ЧЗВ)

#### B1. Как да възстановя Точката за достъп до нейните фабрични настройки по подразбиране?

Когато устройството е включено, използвайте изправен кламер, за да натиснете и задържите бутона Reset, докато светодиодът на захранването започне да мига, след това отпуснете бутона.

Забележка: При ресетиране се изчистват всички предишни конфигурации, и Точката за достъп се връща към режима Точка за достъп по подразбиране.

#### B2. Какво да направя, ако прозорецът за влизане не се появи?

- Сменете статичния IP адрес на компютъра, за да получите автоматично IP адрес.
- Проверете дали http://tplinkap.net или http://192.168.0.254 са правилно въведени в уеб браузъра.
- Използвайте друг уеб браузър и опитайте отново.
- Рестартирайте вашата Точка за достъп и опитайте отново.
- Изключете Точката достъп хост и въведете http://tplinkap.net в уеб браузъра, и опитайте пак.

#### B3. Как да намеря паролата за управление на Точката за достъп по интернет или да възстановя моята Wi-Fi парола?

- Ако сте забравили паролата, необходима за достъп до управлението на Точката за достъп по интернет, трябва да възстановите Точката за достъп до нейните фабрични настройки по подразбиране.
- Ако сте забравили вашата Wi-Fi парола, но имате достъп до интерфейса за управление на Точката за достъп, свържете компютър или мобилно устройство към Точката за достъп кабелно или безжично. Влезте и отидете на Wireless > Wireless Security (Безжична > Безжична защита) за да вземете или ресетирате вашата Wi-Fi парола.

#### B4. Какво да направя, ако моята безжична връзка не е стабилна?

Това може да е причинено от твърде много смущения, затова можете да опитате следните подходи:

- Настройте безжичния канал на лруг канал.
- Преместете Точката за лостъп на ново място лалеч от Bluetooth устройства и лруга ломашна електроника. като безжичен телефон, микровълнова печка, монитор за бебе и др., за да сведете до минимум смущенията на сигнала.

Poznámka: TL-WA901ND je použito jako příklad v tomto průvodci instalací.

## Než začnete

Který režim potřebujete? Řiďte se, prosím, tabulkou pro zvolení vhodného režimu.

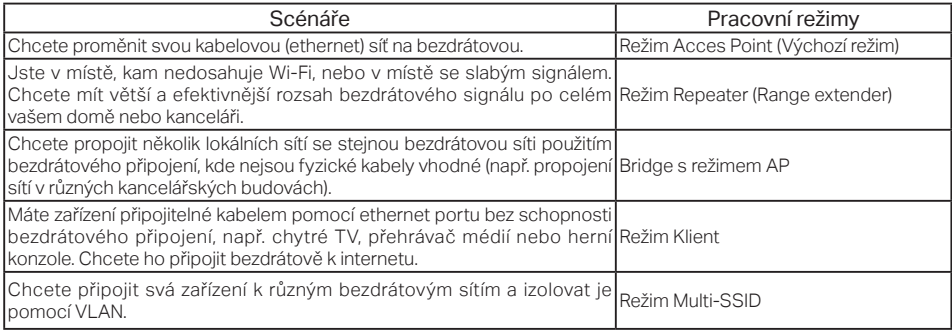

## Připojení zařízení AP

- **1.** Connect the AP device according to steps in the diagram.
- **2.** Zapněte ho a počkejte, dokud se LED Power ((<sup>l</sup>)) a Wireless ( $\tilde{\ }$ ) trvale nerozsvítí. Použijte výchozí SSID a heslo vytištěné na výrobním štítku pro připojení k Wi-Fi síti AP zařízení.

#### Čeština

• Režim Access Point (Vychozi) <u>Přemění vaši stávající kabelovou síť na bezdrátovou.</u>

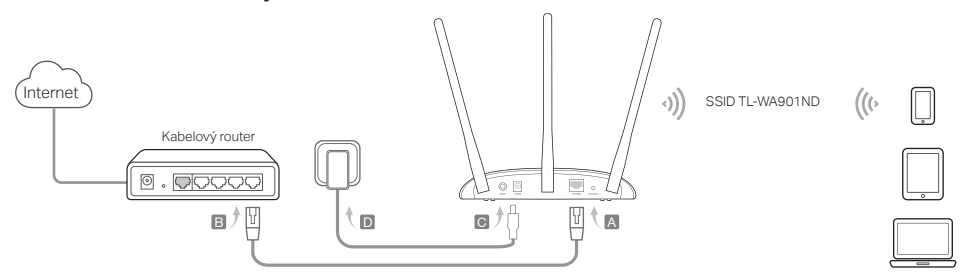

Poznamka: Nyni si muzete uzivat surfovani po internetu. Pro zabezpećeni vasi bezdratove site je doporućeno zmenit vychozi SSID (jmeno<br>sítě) a heslo vaší Wi-Fi sítě. Pro provedení se řídte Ko<mark>nfigurací AP zařízení (Configur</mark>

• Repeater/Bridge s rezimem AP <u>Rozšiřuje rozsah stávající Wi-Fi sítě.</u>

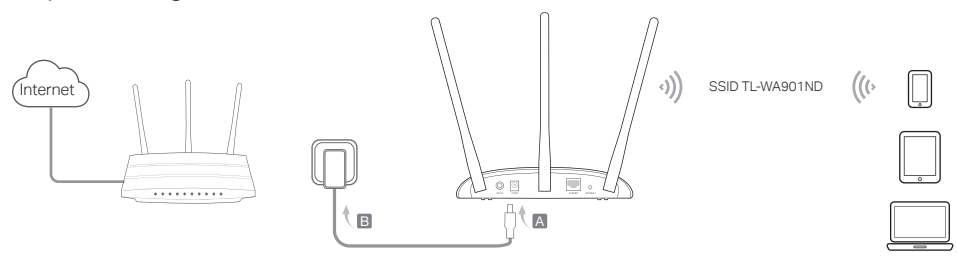

<u>– Ceština Starbija i postave i sve i sve i sve i sve i sve i sve i sve i sve i sve i sve i sve i sve i sve i s</u>

**• Rezim Klient** Připojuje vaše kabelová zařízení k bezdrátové síti.

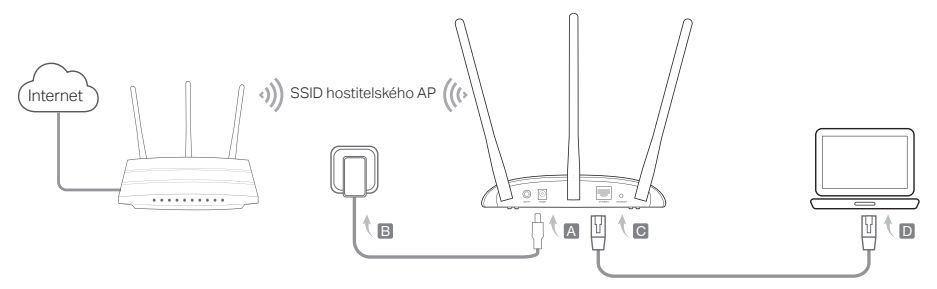

• SSID hostitelského AP Vytváří několik bezdrátových sítí poskytující různé zabezpečení a VLAN skupiny.

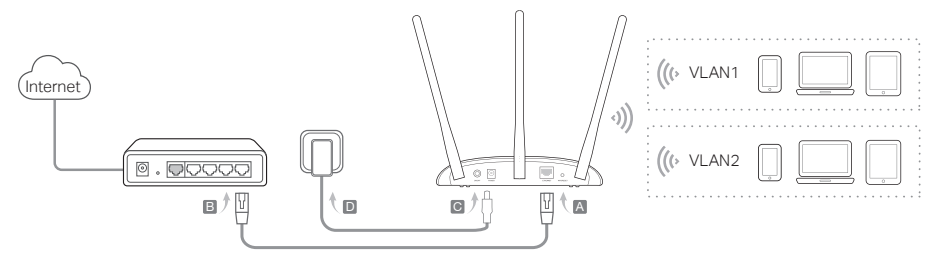

### Čeština

## Konfigurace AP zařízení

- **1.** Spusťte webový prohlížeč a vložte http://tplinkap.net. Poté se přihlaste s použitím admin (všechna malá písmena) jako uživatelské jméno i heslo
- **2.** Klikněte na Rychlé nastavení (Quick Setup), zvolte odpovídající režim a klikněte na Další (Next). Postupujte krok za krokem podle instrukcí pro dokončení konfigurace.
- **3.** Nyní znovu připojte vaše zařízení k AP zařízení.

 Poznámka: V režimu Repeater je SSID AP zařízení stejné jako SSID hostitelského AP. V režimu Klient si mohou pouze zařízení připojená kabelem užívat surfování po internetu. V režimu Multi-SSID připojte svá bezdrátová zařízení k různým Wi-Fi sítím, aby byly oddělená pomocí VLAN.

## Zapnutí pomocí PoE Injektoru

Napájejte zařízení přibaleným pasivním PoE Injektorem, když je zařízení umístěno daleko od napájecí zásuvky. Poznámka: Pasivní PoE injektor podporuje délku kabelu až 30 metrů kvůli prostředí.

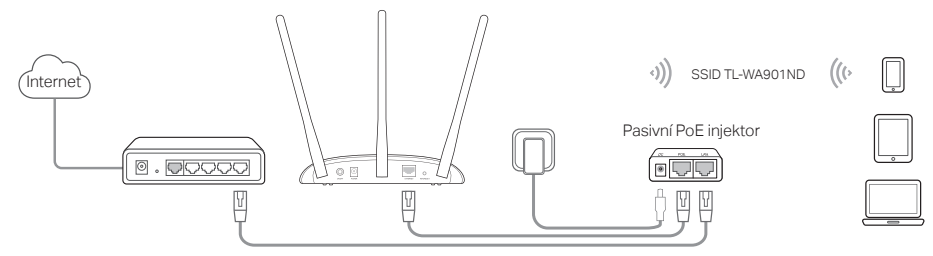

## Často kladené otázky (FAQ)

#### Q1. Jak obnovím původní výrobní nastavení AP zařízení?

 Při zapnutém zařízení stiskněte a držte tlačítko Reset, dokud nezačne Power LED blikat, poté ho uvolněte. Poznámka: Při resetování se smažou všechny předešlé konfigurace a AP zařízení bude vráceno do výchozího režimu Access Point.

#### Q2. Co mohu dělat, když se neobjeví přihlašovací okno?

- Změňte statickou IP adresu počítače na automaticky volenou IP adresu.
- Ověřte, že http://tplinkap.net nebo http://192.168.0.254 je správně vložena do webového prohlížeče.
- Použijte jiný webový prohlížeč a zkuste to znovu.
- Restartujte vaše zařízení AP a zkuste to znovu.
- Vypněte váš hostitelský AP a vložte http://tplinkap.net do webového prohlížeče a zkuste to znovu.

#### Q3. Jak obnovím heslo k webové správě AP nebo heslo k mé Wi-Fi?

- Jestliže jste zapomněli heslo vyžadované k přístupu ke stránce webové správy AP zařízení, musíte obnovit jeho původní výrobní nastavení.
- Jestliže jste zapomněli heslo ke své Wi-Fi, ale jste schopni se dostat k rozhraní správy AP zařízení, připojte počítač nebo telefon k zařízení AP pomocí kabelu či bezdrátově. Přihlaste se a jděte na Bezdrátová síť (Wireless) > Zabezpečení bezdrátové sítě (Wireless Security) pro obnovení nebo resetování vašeho hesla k Wi-Fi.

#### Q4. Co mohu dělat, když má bezdrátová síť není stabilní?

Může to být způsobeno příliš velkým rušením. Můžete zkusit následující metody:

- Změňte svůj bezdrátový kanál na jiný.
- Přesuňte AP zařízení na novou pozici mimo Bluetooth zařízení a jinou domácí elektroniku, jako jsou bezdrátové telefony, mikrovlnné trouby a dětské chůvičky a další, pro minimalizaci rušení signálu.

Eesti

Märkus: selles paigaldusjuhendis on näitlikustamise eesmärgil kasutatud seadet TL-WA901ND.

## Enne alustamist

Millist režiimi te vajate? Juhised sobiva režiimi valimiseks leiate tabelist.

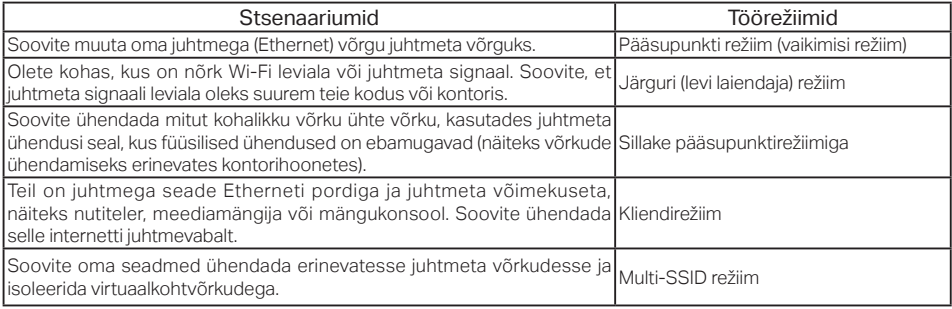

## Pääsupunktiseadme ühendamine

- **1.** Ühendage pääsupunktiseade vastavalt joonisel toodud juhistele.
- **2.** Lülitage toide sisse, oodake kuni toite ( $\begin{pmatrix} 1 \\ 1 \end{pmatrix}$ ) ja juhtmeta võrgu ( $\bigwedge$ ) LED-tuled süttivad püsivalt ning pääsupunkti Wi-Fi võrgu ühendamiseks kasutage vaikimisi SSID nime ja parooli, mis on trükitud toote etiketile.

• Paasupunktireziim (vaikimisi) Muudab tele olemasoleva juhtmega võrgu juhtmevabaks.

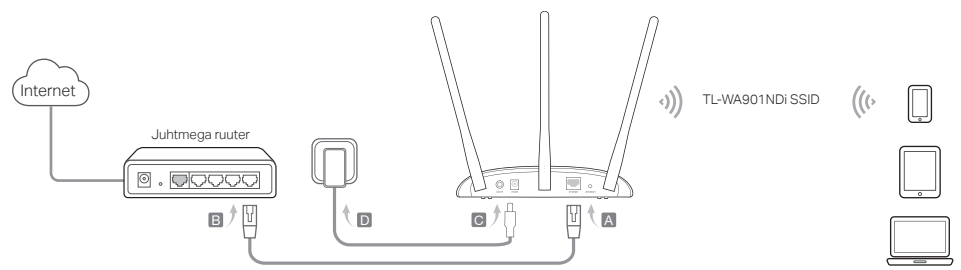

Eesti aastas eesti aastas eesti aastas eesti aastas eesti aastas eesti aastas eesti aastas eesti aastas eesti

Markus: nuud saate nautida internetis sirvimist. Teie juhtmevaba vorgu turvalisuse tagamiseks soovitame muuta vaikimisi SSID (vorgu nimi)<br>ja teie Wi-Fi võrgu parooli. Selleks vt osa Configure the AP Device (Pääsupunktisead

• Jargur/Sild paasupunktireziimiga <u>Laiendab olemasoleva Wi-Fi võrgu ulatust.</u>

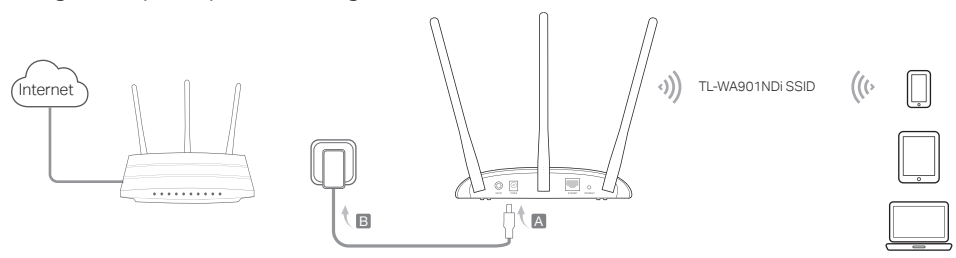

#### Eesti

• Kliendireziim Uhendab teie juhtmega seadmed juhtmeta võrguga.

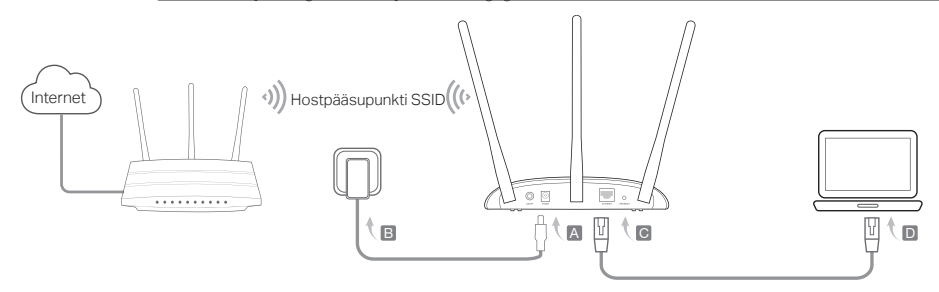

• Multi-SSID režiim Moodustab mitmeid juhtmeta võrke, et tagada erineval astmel turvalisus ja võimalada erinevaid VLAN-gruppe.

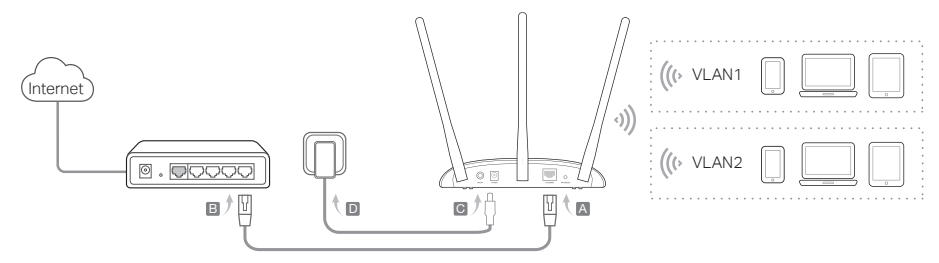

### Pääsupunktiseadme ühendamine

- **1.** Avage veebilehitseja ja sisestage http://tplinkap.net. Seejärel logige sisse kasutajanimi ja salasõna on admin (kõik väikesed tähed).
- **2.** Klõpsake jaotisele Quick Setup (Kiirseadistamine), valige soovitud režiim ja klõpsake Next (Järgmine). Konfiguratsiooni lõpetamiseks järgige üksikasjalikke juhiseid.
- **3.** Nüüd ühendage oma seadmed uuesti pääsupunktiseadmega.

 Märkus: järgurire žiimis on pääsupunktiseadme SSID sama, mis teie hostpääsupunktil. Kliendire žiimis saavad ainult juhtmega ühendatud seadmete kasutajad nautida internetis sirvimist. Multi-SSID režiimis ühendage oma juhtmeta seadmed erinevatesse VLAN-idega isoleeritavatesse Wi-Fi võrkudesse.

## Toide PoE adapteriga

Kui seade on toitepesast kaugel, andke sellele toidet komplekti kuuluva passiivse PoE adapteriga. Märkus: keskkonnast tingitud põhjustel toetab passiivne PoE-injektor kaablit, mille maksimaalne pikkus on 30 meetrit.

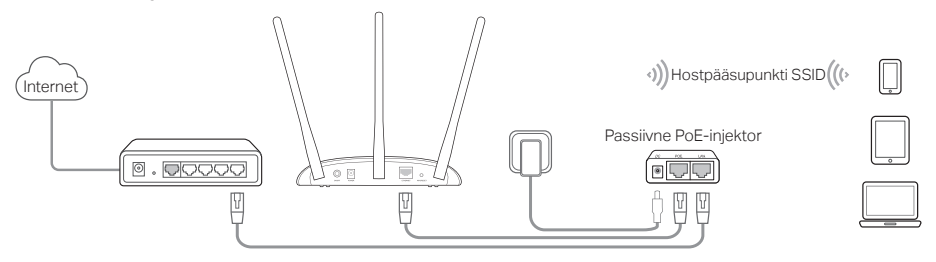

### Eesti Korduma kippuvad küsimused (KKK)

#### K1. Kuidas taastada pääsupunktiseadme tehaseseaded?

Kui seade on sisse lülitatud, vajutage terava esemega lähtestamisnupule ja hoidke nuppu all, kuni LED-toitetuled hakkavad vilkuma, seejärel vabastage nupp.

Märkus: lähtestamisega kustutatakse kõik eelnevad seadistused ning pääsupunktiseade lähtestub vaikimisi pääsupunktirežiimile.

#### K2. Mida teha, kui sisselogimise aken ei avane?

- Muutke arvuti staatiline IP aadress automaatseks IP aadressi hankimiseks.
- Veenduge, et http://tplinkap.net või http://192.168.0.254 on veebilehitsejasse õigesti sisestatud.
- Kasutage mõnda muud veebilehitsejat ja proovige uuesti.
- Taaskäivitage pääsupunkt ja proovige uuesti.
- Lülitage hostpääsupunkt välja ja sisestage http://tplinkap.net veebilehitsejasse ning proovige uuesti.

#### K3. Kuidas taastada pääsupunktiseadme veebihalduse parool või oma Wi-Fi parool?

- Kui unustate pääsupunktiseadme veebihalduse lehele sisenemiseks nõutud parooli, peate lähtestama pääsupunktiseadme vaikimisi tehaseseadetele.
- Kui unustate oma Wi-Fi parooli, kuid saate siseneda pääsupunktiseadme haldusliidesesse, ühendage arvuti või mobiilseade juhtmega või juhtmeta pääsupunktiseadmega. Logige sisse ja valige Wireless > Wireless Security (Juhtmeta > Juhtmeta turvalisus) et saada või lähtestada oma Wi-Fi parool.

#### K4. Mida teha, kui juhtmeta ühendus on ebastabiilne?

Põhjus võib olla liigsetes häiretes. Proovige alljärgnevaid meetodeid:

- muutke oma juhtmeta võrgu kanalit;
- minimeerimaks signaalihäireid, paigutage pääsupunktiseade uude asukohta, mis on eemal Bluetooth-seadmetest ja teistest koduelektroonikaseadmetest, nagu traadita telefon, mikrolaineahi, beebimonitor jne.

Ескертпе: TL-WA901ND осы орнату басшылығында көрсетуге қолданған.

### Сіз бастағанның алдында

Сізге қандай режим керек? Дұрыс режимді таңдау үшін кестеге сүйеніңіз.

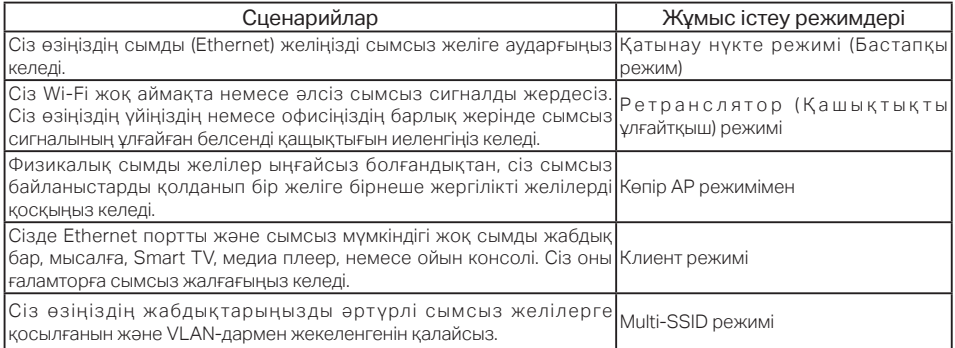

## AP жабдықты қосу

- **1.** AP жабдықты суреттегі қадамдарға сәйкес қосыңыз.
- **2.** Қуатты қосыңыз, Қуат ( (<sup>1</sup>) және Сымсыз (  $\sum$  ) жарықдиодтары жанып және тұрақтанғанша күтіңіз, және АР жабдықтың Wi-Fi желісіне қосылу үшін өнім заттаңбасында басылған бастапқы SSID және құпиясөзді қолданыңыз.

Қазақша

• Қатынау нүкте режимі (Бастапқы) Сіздің бар сымды желіңізді сымсызға түрлендіреді.

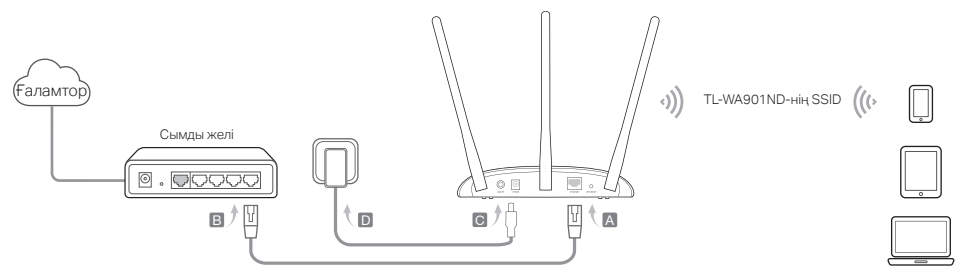

Ескертпе: Сіз енді ғаламторда болудан ләзаттана аласыз. Сіздің сымсыз желіңіздің қауіпсіздігі үшін, бастапқы SSID (желі аты) және өзіңіздің Wi-Fi желіңіздің құпиясөзін ауыстыруға ұсынылады. Солай істеу үшін, AP жабдықты баптау сүйеніңіз.

• Ретранслятор/Көпір AP режимімен Бар Wi-Fi желінің қашықтығын ұлғайтады.

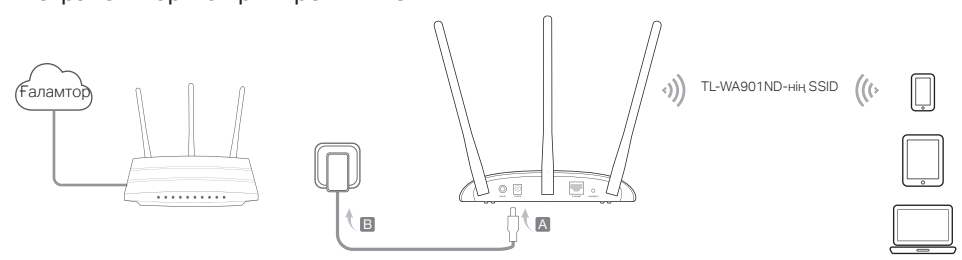

• Клиент режимі Сіздің сымды жадбықтарыңызды сымсыз желіге жалғайды.

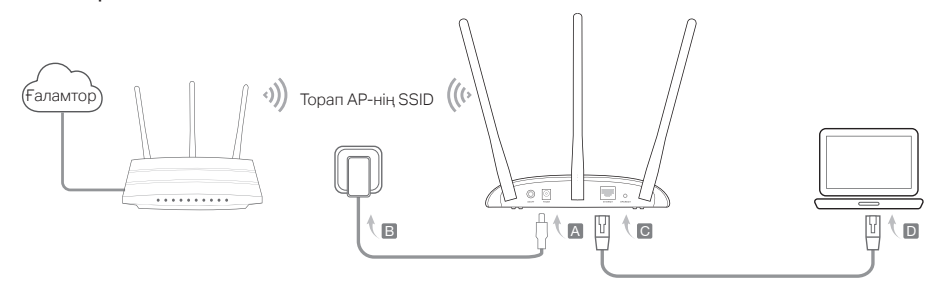

• Multi-SSID режимі Әртүрлі қауіпсіздік және VLAN топтарымен қамсыздандыру үшін бірнеше сымсыз желілерді жасайды.

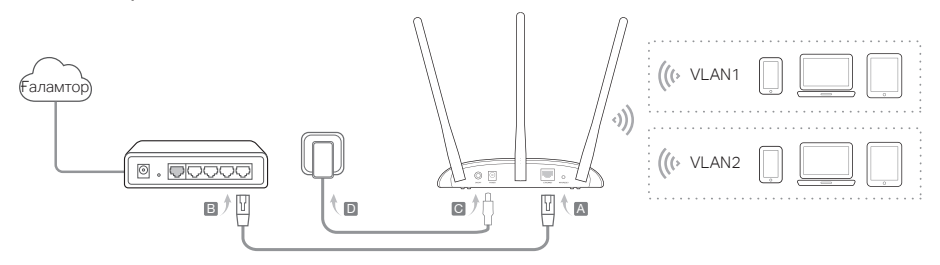

## AP жабдықты байптау

- **1.** Веб браузерді ашыңыз және http://tplinkap.net кіріңіз. Кейін қолданушы аты мен құпиясөзге бастапқы admin (бәрі кіші әріппен)қолданып кіріңіз.
- **2.** Жылдам орнату басып, өзіңіздің тиісті режимді таңдаңыз және Келесі басыңыз. Орнатуды аяқтау үшін нұсұқауларға бірте-бірте еріңіз.
- **3.** Қазір, өзіңіздің жабдықтарыңызды AP жабдығына қайта қойсыңыз.

Ескертпе: Ретранслятор режимінде, AP жабдықтың SSID сіздің торап AP-ңызбен бірдей.

Клиент режимінде, тек сымды қосылған жабдықтар ғаламторда болудан ләззатана алады. Multi-SSID режимінде, өзіңіздің сымсыз жабдықтарыңызды VLAN-дармен жекеленген болу үшін әртүрлі Wi-Fi желілерге қосыласыз.

### PoE инжектор арқылы қуаттандыру

Жабдық қуат көзінен алшақ орналасқанда қарастарылған пассивті PoE инжектормен жабдықты қуаттыңыз. Ескертпе: Пассивті PoE инжектор қоршаған орта үшін ұзындығы 30 метр дейін сымды қолдайды.

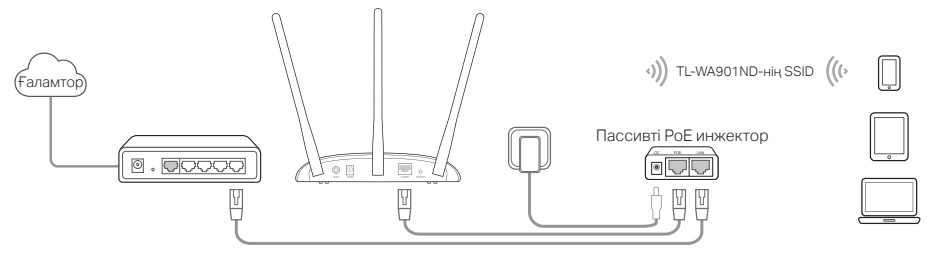

### Жиі қойылатын сұрақтар (FAQ)

#### Q1. Мен AP жабдықты оның бастапқы зауыттық баптауларын қалай қайтарамын?

Қосылған жабдықпен, Қайта орнату батырмасын Қуат жарықдиод жыпылықтай бастағанша басып және ұстау үшін түйреуішті қолданыңыз, кейін батырманы жіберіңіз.

Ескертпе: Қайта орнатудан кейін, бүкіл алдындағы баптаулар жойылады, және AP жабдығы бастапқы Қатынау нүктесі режимуне қайта орнатылады.

#### Q2. Егер кіру беті көрінбесе не істеуіме болады?

- Компьютердің статикалық IP мекенжайын IP мекенжайын автоматты түрде алуға ауыстырыңыз.
- Веб браузерге http://tplinkap.net немесе http://192.168.0.254 дұрыс енгізілгеніне көз жеткізіңіз.
- Басқа веб браузерді қолданыңыз және қайта көріңіз.
- Өзіңіздің AP жабдықты қайта жүктеңіз және қайта көріңіз.
- Өзіңіздің торап AP-ды қуатсыздандырыңыз және қайта көрі үшін http://tplinkap.net веб браузерге енгізіңіз.

#### Q3. How do I recover the AP device's web management password or retrieve my Wi-Fi password?

- Егер сіз AP жабдықтың веб басқару бетіне кіруге қажетті құпиясөзді ұмытсаңыз, сіз AP жабдықты бастапқы зауыттық баптауларға қайтаруыңыз қажет.
- Егер сіз өзіңіздің Wi-Fi құпиясөзіңізді ұмытсаңыз, бірақ AP жабдықтың басқару интерфейсіне кіруге мүмкін болса, AP жабдыққа сым немесе сымсыз арқылы компьютер немесе мобильді жабдықты қосыңыз. Кіріңіз және өзіңіздің Wi-Fi құпиясөзіңізді қайтару немесе қайта орнату үшін Сымсыз> Сымсыз қауіпсіздік Wireless Security барыңыз.

#### Q4. Егер менің сымсыз желім тұрақты болмаса не істеуіме болады?

Бұл тым көп кедергі үшін болуы мүмкін, сіз келесі тәсілді көре аласыз:

- Өзіңіздің сымсыз арнаңызды басқаға орнатыңыз.
- Сигнал кедергісін азайту үшін, AP жабдықты Bluetooth жабдықтардан және сымсыз телефон, микроталшыктық пеш, және радиокүтуші секілді және тағы басқа тұрмыстық техникадан, алыс жаңа аймаққа орналыстырыңыз.

Piezīme: demonstrācijai šajā uzstādīšanas instrukcijā tiek izmantots TL-WA901ND.

## Pirms sākt darbu

Kurš režīms jums ir nepieciešams? Lūdzu, skatiet tabulu, lai izvēlētos pareizu režīmu.

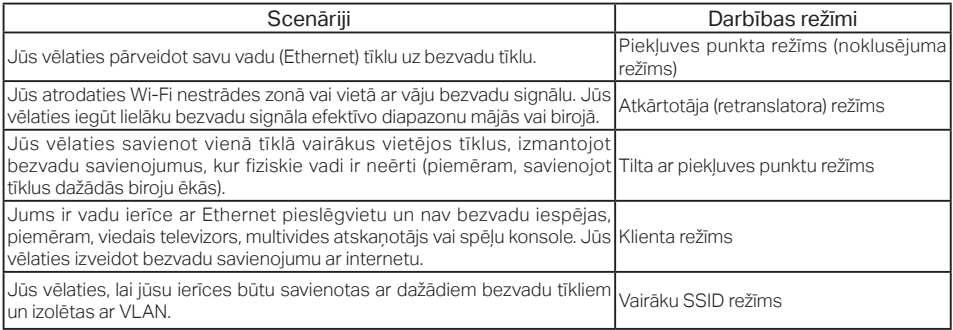

## Piekļuves punkta ierīces pievienošana

- **1.** Pievienojiet piekļuves punkta ierīci atbilstoši shēmā parādītajām darbībām.
- **2.** Ieslēdziet strāvu, pagaidiet, līdz strāvas ( **(** ) un bezvadu ( ) gaismas diodes iedegas un deg stabili, un izmantojiet noklusējuma SSID un paroli, kas ir nodrukāta uz izstrādājuma marķējuma, lai izveidotu savienojumu ar piekļuves punkta ierīces Wi-Fi tīklu.

• Piekļuves punkta režīms (noklusējums) Pārveido jūsu esošo vadu tīklu par bezvadu.

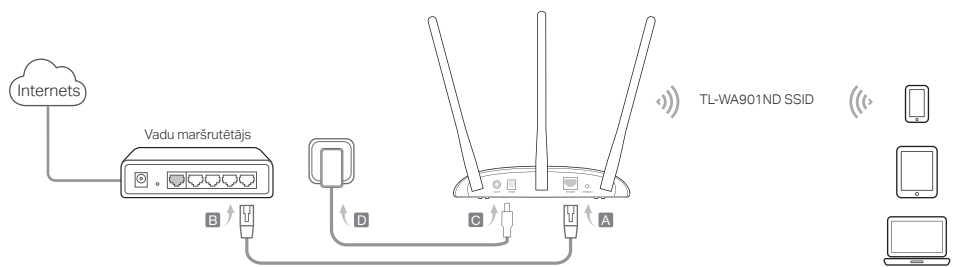

Piezīme: tagad varat izbaudīt sērfošanu internetā. Jūsu bezvadu tīkla drošības nolūkos ieteicams mainīt noklusējuma SSID (tīkla nosaukums) un Wi-Fi tīkla paroli. Informāciju par to, kā veikt šo darbību, skatiet šeit: Configure the AP Device (Piekļuves punkta ierīces konfigurēšana).

• Atkārtotāja/tilta ar piekļuves punktu rezīms <u>Paplašina esoša Wi-Fi tīkla diapazonu.</u>

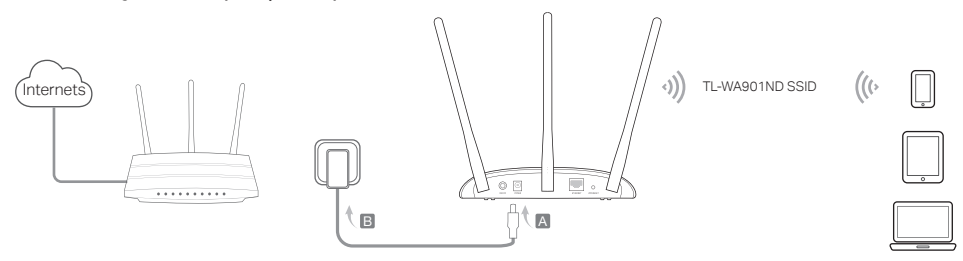

Latviešu

• Klienta režīms Savieno jūsu vadu ierīces ar bezvadu tīklu.

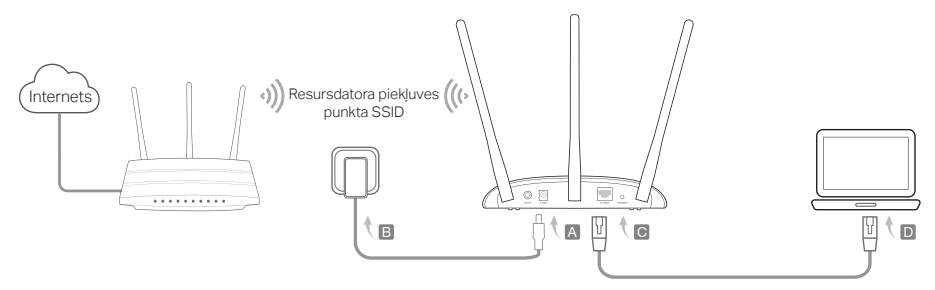

• Vairāku SSID režīms Izveido vairākus bezvadu tīklus, lai nodrošinātu dažādas drošības un VLAN grupas.

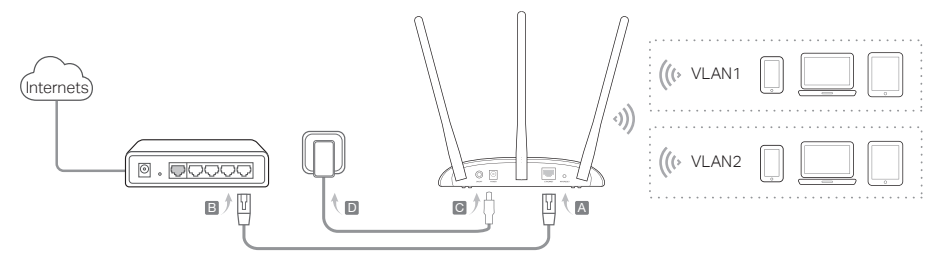

### Piekļuves punkta ierīces konfigurēšana

- **1.** Palaidiet tīmekļa pārlūku un ievadiet http://tplinkap.net. Pēc tam piesakieties, izmantojot admin (visi mazie burti) gan lietotājvārdam, gan parolei.
- **2.** Noklikšķiniet uz Quick Setup (Ātrā iestatīšana), atlasiet atbilstīgo režīmu un noklikšķiniet uz Next (Tālāk). Izpildiet pakāpeniskos norādījumus, lai pabeigtu konfigurēšanu.
- **3.** Tagad savas ierīces atkal pievienojiet piekļuves punkta ierīcei.

 Piezīme: Atkārtotāja režīmā piekļuves punkta ierīces SSID ir tāds pats kā jūsu resursdatora piekļuves punktam. Klienta režīmā tikai ar vadiem pievienotajās ierīcēs var sērfot internetā. Vairāku SSID režīmā savas bezvadu ierīces savienojiet ar dažādiem Wi-Fi tīkliem, kas jāizolē ar VLAN.

## Barošana, izmantojot PoE inžektoru

Ja ierīce atrodas tālu no kontaktligzdas, nodrošiniet tās barošanu ar komplektā iekļauto pasīvo PoE inžektoru. Piezīme: vides īpatnību dēl pasīvā PoE inžektora maksimālais kabela garums ir 30 m.

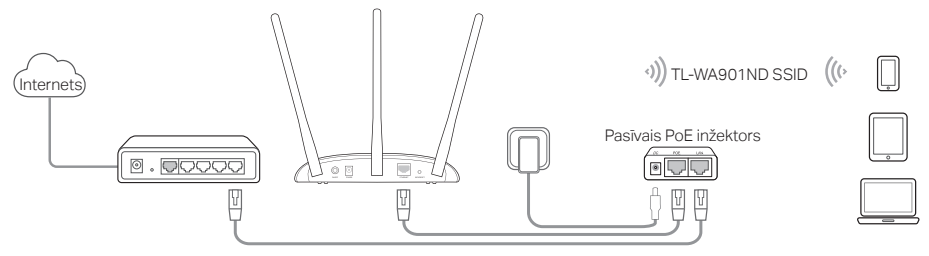

## Bieži uzdotie jautājumi (BUJ)

1. jautājums Kā piekļuves punkta ierīci atjaunot uz rūpnīcas noklusējuma iestatījumiem?

Kad ierīce ir ieslēgta, ar tapu nospiediet un turiet atiestatīšanas pogu, līdz sāk mirgot barošanas gaismas diode, pēc tam atlaidiet pogu.

Piezīme: veicot atiestatīšanu, visas iepriekšējās konfigurācijas tiek notīrītas un piekļuves punkta ierīce tiek atiestatīta uz noklusējuma piekļuves punkta režīmu.

- 2. iautājums Kā rīkoties, ja netiek atvērts pieteikšanās logs?
- Nomainiet datora statisko IP adresi, lai automātiski iegūtu IP adresi.
- Pārbaudiet, vai tīmekļa pārlūkprogrammā ir pareizi ievadīta adrese http://tplinkap.net vai http://192.168.0.254.
- Izmantojiet citu tīmekļa pārlūkprogrammu un mēģiniet vēlreiz.
- Atsāknējiet savu piekļuves punkta ierīci un mēģiniet vēlreiz.
- Izslēdziet sava resursdatora piekļuves punktu un tīmekļa pārlūkā ievadiet http://tplinkap.net, lai mēģinātu vēlreiz.
- 3. jautājums Kā atjaunot piekļuves punkta ierīces tīmekļa pārvaldības paroli vai izgūt savu Wi-Fi paroli?
- Ja aizmirsta paroli, kas nepieciešama, lai piekļūtu piekļuves punkta ierīces tīmekļa pārvaldības lapai, piekļuves punkta ierīce jāatjauno uz tās rūpnīcas noklusējuma iestatījumiem.
- Ja aizmirsta Wi-Fi parole, bet var piekļūt piekļuves punkta ierīces pārvaldības interfeisam, savienojiet datoru vai mobilo ierīci ar piekļuves punkta ierīci, izmantojot vadu vai bezvadu režīmu. Piesakieties un dodieties uz Wireless > Wireless Security (Bezvadu > Bezvadu drošība), lai izgūtu vai atiestatītu savu Wi-Fi paroli.
- 4. jautājums Kā rīkoties, ja mans bezvadu tīkls nav stabils?

To var būt izraisīt pārāk lieli traucējumi; varat izmēģināt šādas metodes:

- iestatiet savu bezvadu kanālu uz citu;
- pārvietojiet piekļuves punkta ierīci uz jaunu vietu tālāk no Bluetooth ierīcēm un citas sadzīves elektronikas, piemēram, bezvadu tālruna, mikrovilnu krāsns vai zīdainu monitora, lai pēc iespējas samazinātu signāla traucējumus.

Dėmesio: Šiame vadove yra naudojamas TL-WA901ND modelis .

## Prieš pradėdami

Kurį režimą norite nustatyti? Susipažinkite su lentelę, kad pasarinkti tinkamą režimą.

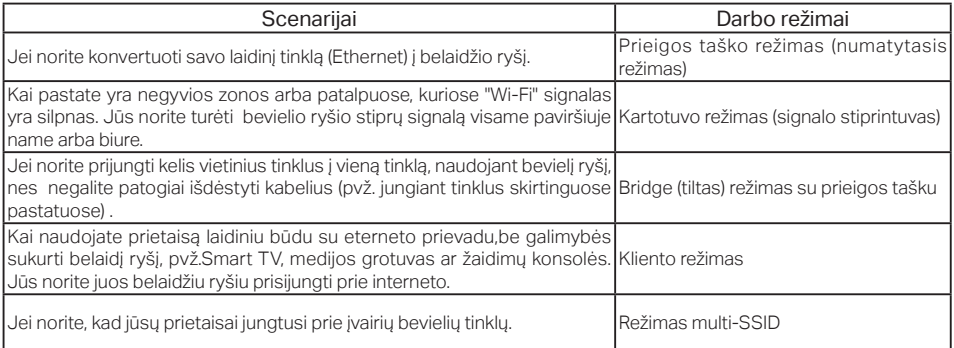

## Prijungimas prieigos taško (AP)

- **1.** Prijunkite prieigos tašką pagal žemiau parodyta diagramą.
- **2.** Prijunkite prietaisą prie elektros tinklo ir palaukite, kol maitinimo ir ((<sup>1</sup>)) Wifi LED ( $\bigcap$ ) lemputės pradės šviesti. Įveskite numatytąjį tinklo pavadinimą (SSID) ir slaptažodį, (jį rasite ant prietaiso lipduko) kad prisijungti prie prieigos taško belaidžio tinklo.

Lietuvių **-**

• Prieigos taško režimas (numatytasis) Konvertuoja esamą laidinį tinklą į bevielį.

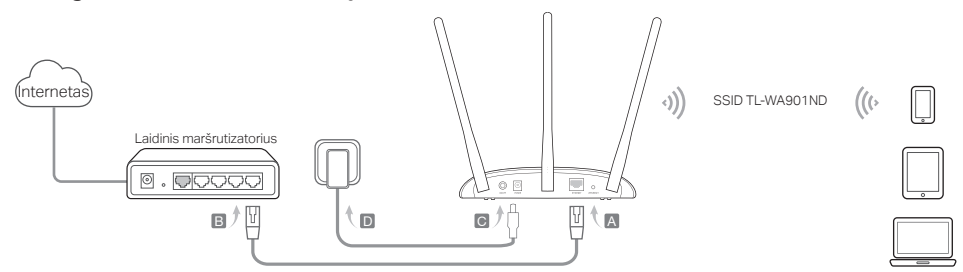

Demesio: Dabar galite naudotis internetu. Siekiant islaikyti tinkio saugumą, rekomenduojama pakeisti numatytąjį tinkio pavadinimą (SSID) ir<br>savo belaidžio tinklo slaptažodį. Norėdami tai padaryti, pereikite prie skyriaus P

• Kartotuvo rezimas/Bridge(tiltas) su prieigos tašku <u>Padidina signalo stiprumą esamoje belaidžio tinkle.</u>

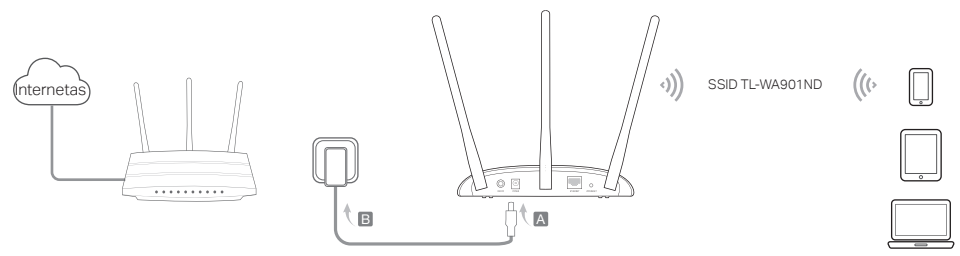

• Kliento režimas Jungia laidinius įrenginius su bevieliu tinklu.

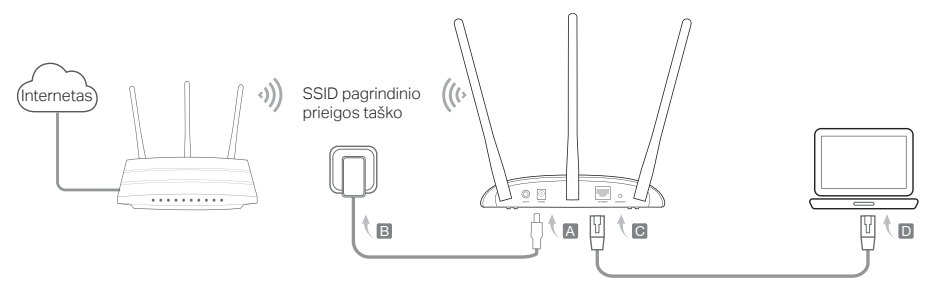

• Režimas multi-SSID Sukuria kelis bevielius tinklus, kad užtikrinti įvairius saugumo nustatymus ir VLAN grupės.

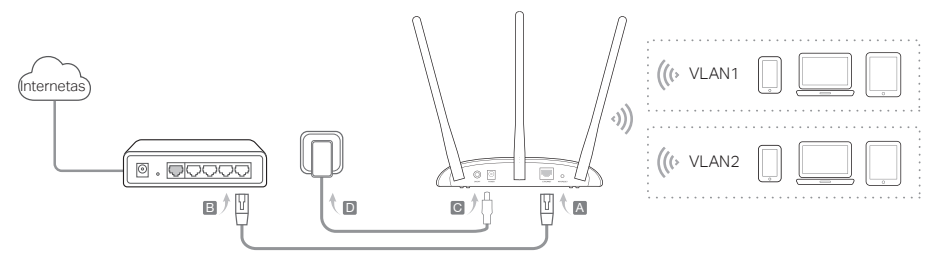

## Prieigos taško konfigūravimas

- **1.** Atverkite interneto naršyklę ir įrašykite puslapį http://tplinkap.net. Tuomet įveskite Vartotojo vardą ir slaptažodį admin.
- **2.** Paspauskite Quick Setup, pasirinkite tinkamą režimą ir spustelėkite Next. Sekite žingsnis po žingsnio pagal instrukciją, kad užbaigti konfigūracijos procesą.
- **3.** Prijunkite savo prietaisą prie prieigos taško.

 Pastaba: Kartotuvo režime prieigos taško tinklo pavadinimas yra toks pats kaip ir centrinio prieigos taško. Kliento režime gali nauduotis internetu tik prietaisai prijungti laidniu būdu. Multi-SSID režime prijunkite savo belaidžius įrenginius su skirtingais bevieliais tinklais.

## Maitinimas per PoE

Prijunkite savo prietaisą naudojant PoE purkštuvą, kai jis yra toli nuo elektros lizdo. Pastaba: Pasyvus PoE purkštuvas palaiko maksimalu kabelio ilgį 30 metrų.

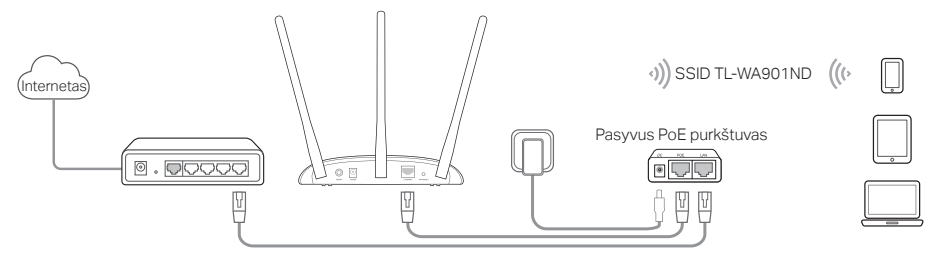
## Dažnai užduodami klausimai (DUK)

### K1. Kaip atkurti prieigos taško gamyklinius parametrus ?

Kai prietaisas yra jiungtas, paspauskite ir laikykite smeigtukų nuspaudę mygtuką RESET, kol diodos pradės mirksėti. Tada atleiskite mygtuką.

Pastaba: Atstačius gamyklinius nustatymus, visi nusatymai bus ištrinti. Įrenginys veiks prieigos taško numatytuoju režimu

### K2. Ką turiu daryti, jeigu neatidaro prisijungimo langas?

- Pakeiskite kompiuterio statinį IP adresą į priskirti automatiškai.
- Įsitikinkite, kad adresas http://tplinkap.net arba http://192.168.0.254 teisingai įrašytas į naršyklę.
- Atidarykite iš kitos naršyklės ir pabandykite dar kartą.
- Iš naujo paleiskite prieigos tašką ir bandykite dar kartą.
- Išjunkite pagrindinį prieigos tašką ir įveskite http://tplinkap.net adresą savo naršyklėje,kad bandyti dar kartą.

### K3. Kaip man atgauti prieigos taško valdymo puslapio slaptažodį arba belaidžio tinklo slaptažodį?

- Jei pamiršote slaptažodį, prieigai prie prieigos taško valdymo puslapio, turite atkurti gamyklinius nustatymus.
- Jei pamiršote belaidžio tinklo slaptažodį, o turite prieigą prie prieigos taško valdymo puslapio, tai prisijunkite laidiniu arba belaidžiu būdu kompiuterį ar mobiliojo prietaisu su prieigos tašku. Prisijunkite ir eikite į skirtuką Wireless > Wireless Security, kad atkurti ar iš naujo nustatyti slaptažodį.

### K4. Ką aš galiu padaryti, jei mano bevielio ryšio tinklas nėra stabilus?

Tai gali būti dėl išorinių trugdžių.Pabandykite šiuos metodus:

- Perjunkite belaidžio tinklo kanalą.
- Perkelkite prieigos tašką į kitą vietą, atokiau nuo Bluetooth prietaisų ir kitų elektroninių prietaisų, tokiu kaip, belaidis telefonas, mikrobangų krosnelė, kad pašalinti signalo trukdžius.

Megj.: a szemléltetés a TL-WA901ND készülékkel történik ebben a segédletben

# Mielőtt elkezdi

Melyik üzemmódra van szüksége? Tekintse át a táblázatot a megfelelő üzemmód kiválasztásához.

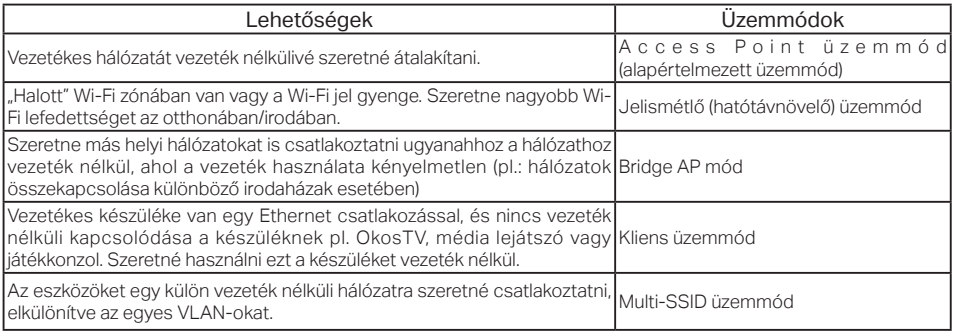

# Az AP készülék csatlakozása

- **1.** Csatlakoztassa az eszközt az ábra lépéseinek megfelelően.
- **2.** Helyezze áram alá, és várjon amíg a Power ( ( <sup>1</sup>) ) és a Wireless (  $\sum$  ) LED-ek folyamatosan nem világítanak, majd használja az alapértelmezett SSID-t (hálózati név) és Password-t (jelszó) az AP eszköz csatlakozásához, ami a készülék alján található.

• Access Point üzemmód (alapértelmezett) A meglévő vezetékes hálózatot vezeték nélkülivé alakítja át.

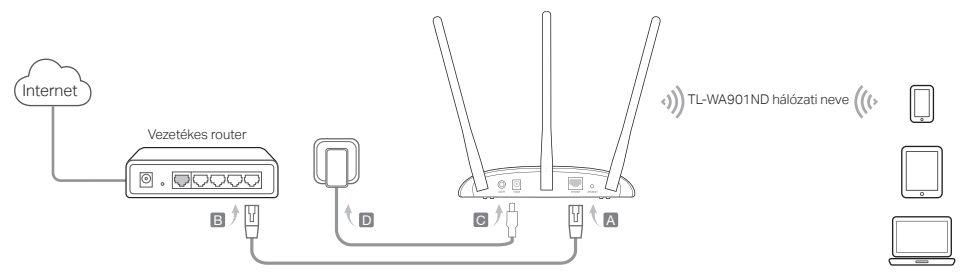

Megj.: most már használhatja az Internetet. A vezeték nélküli hálózat biztonsága érdekében javasolt az alapértelmezett Wi-Fi hálózat<br>nevének és jelszavának módosítása. Hogy így tegyen, lsd. <mark>AP eszköz konfigurálása</mark>.

• Jelismétlő/Bridge AP üzemmód <u>Megnöveli a meglévő Wi-Fi hálózat lefedettségét.</u>

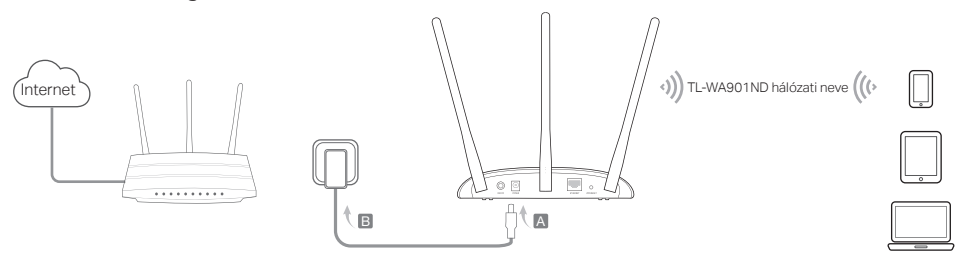

Magyar-

• Kliens üzemmód Csatlakoztatja vezetékes készülékét egy vezeték nélküli hálózathoz.

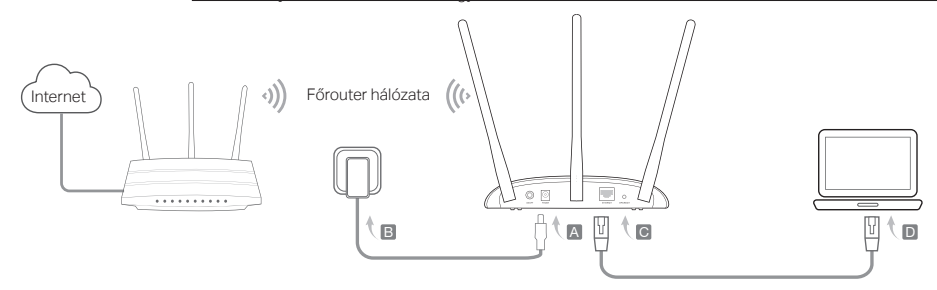

• Multi-SSID üzemmód Több vezeték nélküli hálózatot hoz létre, különböző biztonsági szinteket és VLAN csoportokat.

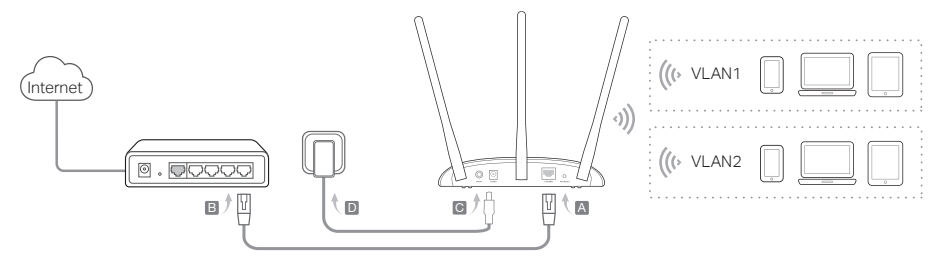

## AP eszköz konfigurálása

- **1.** Indítsa el internet böngészőjét, és gépelje be a címsorba a http://tplinkap.net címet. A belépéshez használja az admin szót (kis betűvel) mint felhasználó név és jelszó.
- **2.** Kattintson a Quick Setup (Gyors beállítás) feliratra, válassza ki az üzemmódot, majd kattintson a Next (Következő) gombra. Kövesse lépésről lépésre a megjelenő instrukciókat a teljes beállításhoz.
- **3.** Mostmár csatlakoztathatja készülékeit az AP-hez újból.

 Megj.: Jelismétlő üzemmódban a Wi-Fi hálózatnév megegyezik a főrouter hálózat nevével. Kliens módban csak a vezetékes eszközökkel csatlakozhat az internethez. Multi-SSID üzemmódban az eszközök a különböző Wi-Fi hálózatokhoz csatlakozhatnak, elkülönülve a VLAN hálózatoktól.

## Tápellátás PoE injektorral

Megtáplálhatja az AP-t a mellékelt passzív PoE injektor segítségével, ha az AP elhelyezése messzebb esik egy fali konnektortól. Megj.: A passzív PoE injektor környezeti tényezőktől függően 30 méteres kábelhosszúságot támogat maximálisan.

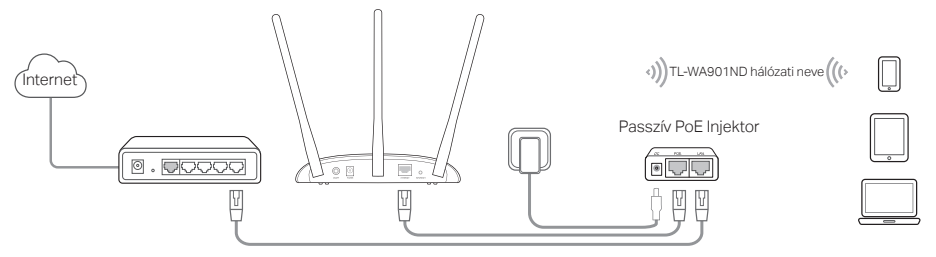

# Gyakran Intézett Kérdések (GYIK)

### K1. Hogyan állíthatom vissza az AP gyári beállításait?

Az áram alatt lévő routeren egy tű segítségével nyomja be és tartsa benyomva a Reset gombot, amíg a Power LED villogni nem kezd. Ekkor engedje el a gombot.

Megj: A reseteléssel valamennyi korábbi beállítás elveszik, és az AP visszaáll az alapértelmezett Access Point üzemmódra.

### K2. Mit tehetek, ha nem jelenik meg a webes felület bejelentkezési ablaka?

- Állítsa be, hogy a számítógép az IP-cím automatikus kérést használja.<br>• Ellenőrizze, hogy a http://tplinkap.net.yagy a http://192168.0.254 címe
- Ellenőrizze, hogy a http://tplinkap.net vagy a http://192.168.0.254 címet helyesen adta-e meg a böngészőben.
- Használion másik böngészőt, majd ellenőrizze.
- Indítsa újra az AP eszközt, majd próbálkozzon újra.
- Kapcsolja ki/áramtelenítsa a főroutert, majd gépelje be a http://tplinkap.net címet a böngészőbe, és próbálkozzon újra.

### K3. Hogyan állíthatom vissza a router webes kezelő felületének jelszavát vagy deríthetem ki a Wi-Fi hálózat jelszavát?

- Ha elfelejtette a webes kezelő felülethez szükséges jelszót, akkor az AP-t vissza kell állítani az eredeti gyári beállításokra.
- Ha szeretné megtudni a Wi-Fi hálózat jelszavát, és be tud lépni a webes kezelő felületre, akkor csatlakozzon számítógéppel vagy egy mobil eszközzel az AP-hoz vezetékkel vagy vezeték nélkül. lépjen be a webes kezelő felületre, keresse a kívánt információt a Wireless > Wireless Security (Vezeték nélküli > Vezeték nélküli biztonság) alatt.

### K4. Mit tehetek, ha vezeték nélküli hálózatom nem stabil?

Ezt okozhatja a túl sok interferencia. Próbálkozzon az alábbi lehetőségekkel:

- Állítsa át a vezeték nélküli csatornát egy másik értékre.
- Helyezze át az AP eszközt olyan helyre, ami távol van Bluetooth eszköztől vagy más háztartási készülékektől, mint pl. vezeték nélküli vonalas telefon, mikrohullámú sütő, babamonitor, stb., hogy csökkentse az interferenciát.

Uwaga: Model wykorzystany w niniejszej instrukcji instalacji to TL-WA901ND.

## Zanim zaczniesz

Jaki tryb chcesz ustawić? Zapoznaj się z tabelą, aby wybrać odpowiedni tryb.

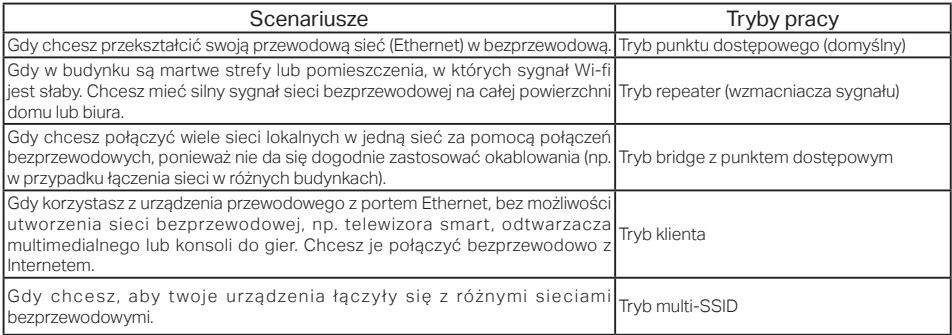

### Podłaczanie punktu dostępowego

- **1.** Podłącz punkt dostępowy zgodnie z krokami pokazanymi na diagramie.
- **2.** Podłącz urządzenie do zasilania i zaczekaj aż diody Zasilania ( $\binom{1}{1}$ ) i Wi-Fi ( ) zaczną się świecić. Wprowadź domyślną nazwę sieci (SSID) i hasło, znajdujące się na nalepce urządzenia, aby połączyć się z siecią bezprzewodową punktu dostępowego.

```
Polski
```
• Tryb punktu dostępowego (domyślny) <u>Przekształca istniejącą sieć przewodową w bezprzewodową.</u>

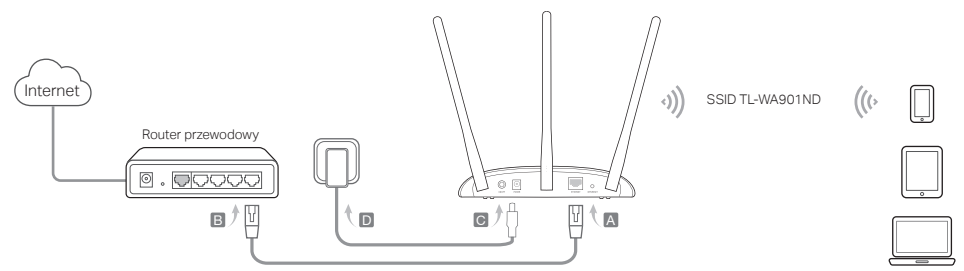

Uwaga: Możesz już korzystać z Internetu. Aby zachować bezpieczeństwo sieci, zaleca się zmienić domyślną nazwę (SSID) oraz hasło sieci<br>bezprzewodowej. Aby to zrobić, zastosuj się do sekcji K<mark>onfiguracja punktu dostępowego</mark>.

• Iryb repeater/bridge z punktem dostępowym zwiększa siłę sygnału istniejącej sieci bezprzewodowej.

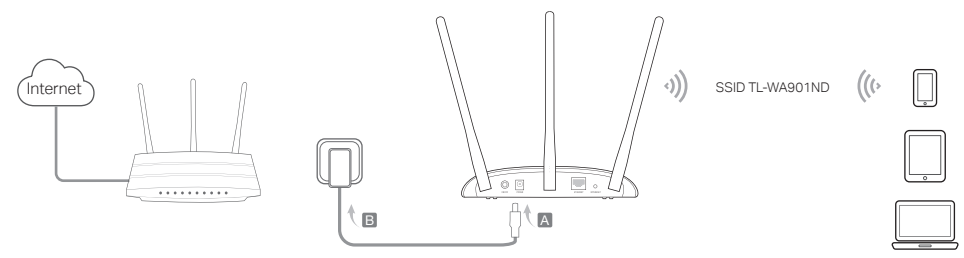

### <u>Polski i politički politički politički politički politički politički politički politički politički politički p</u>

**• Iryb klienta** *Łączy urządzenia przewodowe z siecią bezprzewodową.* 

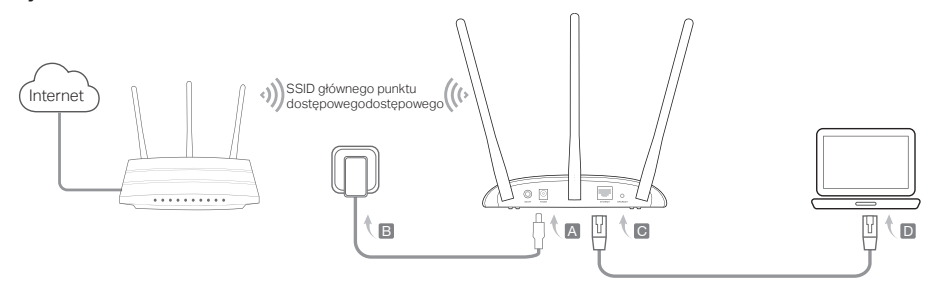

• Tryb multi-SSID Tworzy wiele sieci bezprzewodowych, aby zapewnić różne ustawienia zabezpieczeń i grupy VLAN.

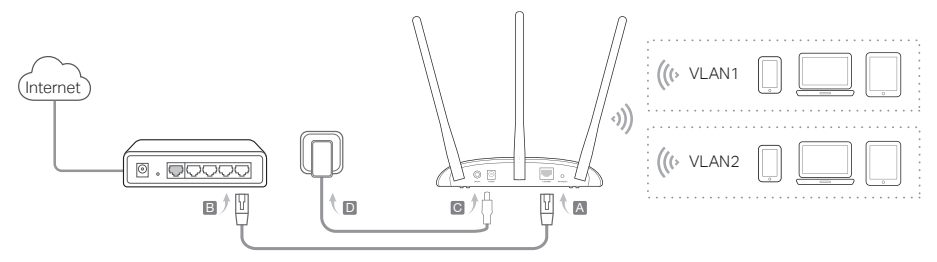

Polski

## Konfiguracja punktu dostępowego

- **1.** Otwórz przeglądarkę internetową i wprowadź adres http://tplinkap.net. Następnie zaloguj się wpisując admin (małymi literami) w pola Nazwa użytkownika i Hasło.
- **2.** Naciśnij Quick Setup (Szybka konfiguracja), wybierz odpowiedni tryb i kliknij na Next (Dalej). Zastosuj się krok po kroku do instrukcji, aby ukończyć proces konfiguracji.
- **3.** Połącz ponownie swoje urządzenia z punktem dostępowym.

 Uwaga: W trybie repeater nazwa sieci punktu dostępowego jest taka sama jak głównego punktu dostępowego. W trybie klienta tylko połączone urządzenia przewodowe mogą korzystać z Internetu. W trybie multi-SSID połączysz swoje urządzenia bezprzewodowe z różnymi sieciami bezprzewodowymi.

# Podłączanie urządzenia za pomocą injectora PoE

Podłącz urządzenie za pomocą injectora PoE, gdy znajduje się z dala od gniazdka elektrycznego. Uwaga: Pasywny injector PoE obsługuje kable o maksymalnej długości 30 metrów.

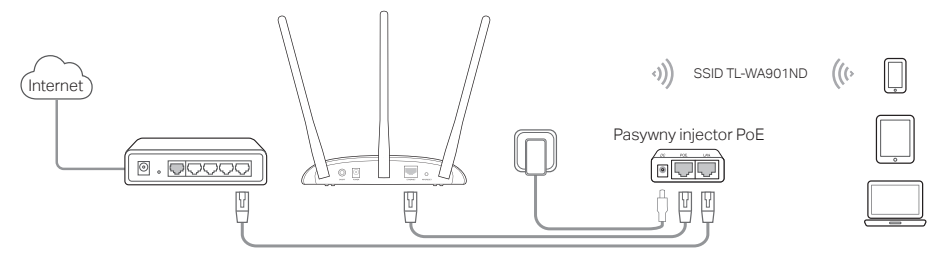

## Często zadawane pytania (FAQ)

### Q1. W jaki sposób mogę przywrócić fabryczne ustawienia punktu dostępowego?

Gdy urządzenie będzie podłączone do zasilania, naciśnij i przytrzymaj przycisk RESET za pomocą pinezki, aż dioda Zasilania zacznie migać. Następnie zwolnij przycisk.

Uwaga: Zresetowanie ustawień spowoduje usunięcie wszystkich konfiguracji. Urządzenie będzie działać w domyślnym trybie punktu dostępowego.

### Q2. Co należy zrobić, gdy nie pojawi się okno logowania?

- Zmień statyczny adres IP komputera na przydzielany automatycznie.
- Upewnij się, że adres http://tplinkap.net lub http://192.168.0.254 wpisany jest prawidłowo w przeglądarce internetowej.
- Skorzystaj z innej przeglądarki internetowej i spróbuj ponownie.
- Zrestartuj swój punkt dostępowy i spróbuj ponownie.
- Wyłącz swój główny punkt dostępowy i wprowadź adres http://tplinkap.net w przeglądarce internetowej, aby spróbować ponownie.

### Q3. W jaki sposób mogę odzyskać hasło do strony zarządzania punktem dostępowym lub hasło sieci bezprzewodowei?

- Jeżeli zapomnisz hasła potrzebnego do uzyskania dostepu do strony zarządzania punktem dostepowym, musisz przywrócić ustawienia fabryczne urządzenia.
- Jeżeli zapomnisz hasła do sieci bezprzewodowej, ale będziesz mógł uzyskać dostęp do interfejsu zarządzania punktem dostępowym, połącz przewodowo lub bezprzewodowo komputer lub urządzenie mobilne z punktem dostępowym. Zaloguj się i przejdź do zakładki Wireless > Wireless Security (Sieć bezprzewodowa > Zabezpieczenia), aby odzyskać lub zresetować hasło.

### Q4. Co mogę zrobić, jeżeli moja sieć bezprzewodowa nie jest stabilna?

Może to być spowodowane zakłóceniami z zewnątrz. Spróbuj zastosować następujące metody:

- Przełącz kanał sieci bezprzewodowej.
- Przenieś punkt dostępowy w inne miejsce, z dala od urządzeń Bluetooth i innych urządzeń elektronicznych, takich jak bezprzewodowy telefon, mikrofalówka, elektroniczna niania itp., aby wyeliminować zakłócenia sygnału.

Примечание: В данном руководстве TL-WA901ND используется в качестве примера.

# Перед началом работы

Какой режим вам необходим? Обратитесь к таблице для выбора подходящего режима.

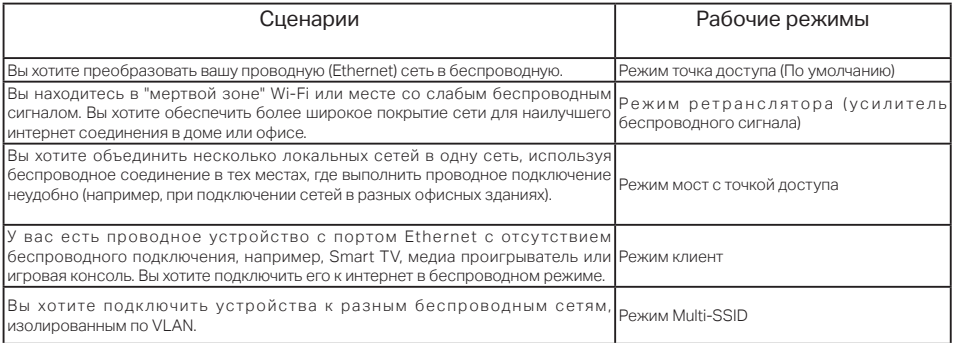

## Подключите точку доступа

- **1.** Подключите точку доступа согласно схеме..
- **2.** Включите питание, дождитесь пока светодиодные индикаторы Питание ((<sup>I</sup>)) и Беспроводной режим ( N) не будут гореть постоянно, используйте SSID и пароль по умолчанию, указанные на наклейке устройства для подключения к беспроводной сети точки доступа.

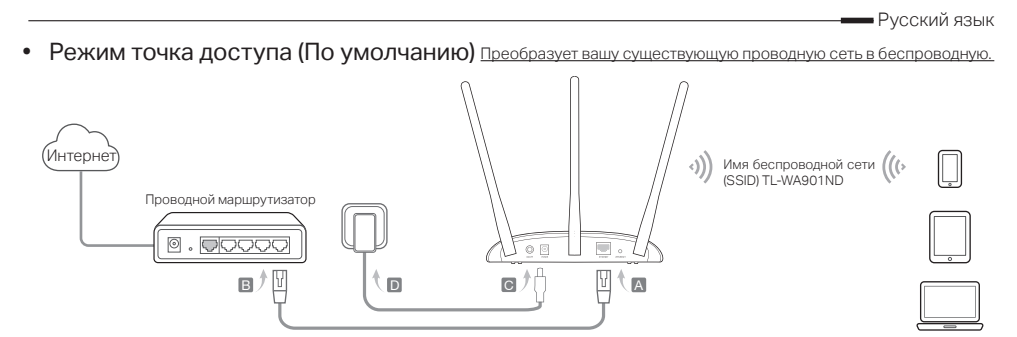

Примечание: Теперь вы можете пользоваться интернетом. Для защиты вашеи беспроводнои сети рекомендуется изменить имя<br>(SSID) и пароль беспроводной сети по умолчанию. См. раздел <mark>Настройка точки доступа</mark>.

• Режим Ретранслятор/Мост с точкои доступа <u>расширяет покрытие существующей беспроводной сети.</u>

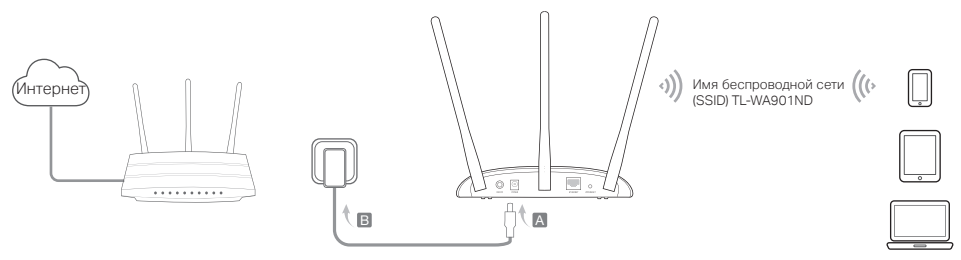

Русский язык

• Режим клиент Подключает ваши проводные устройства к беспроводной сети

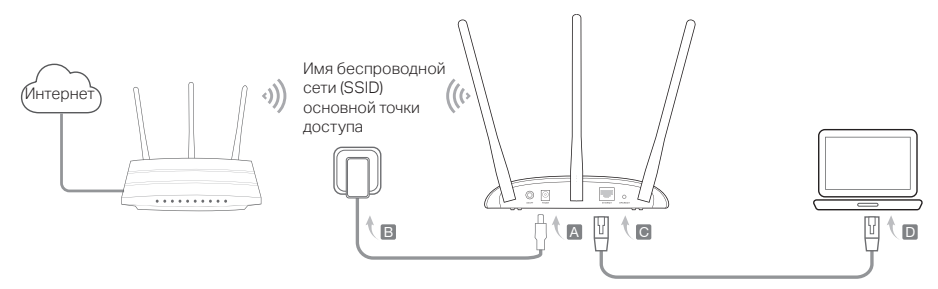

• Режим Multi-SSID Создаёт несколько беспроводных сетей для обеспечения различных типов безопасности и групп VLAN.

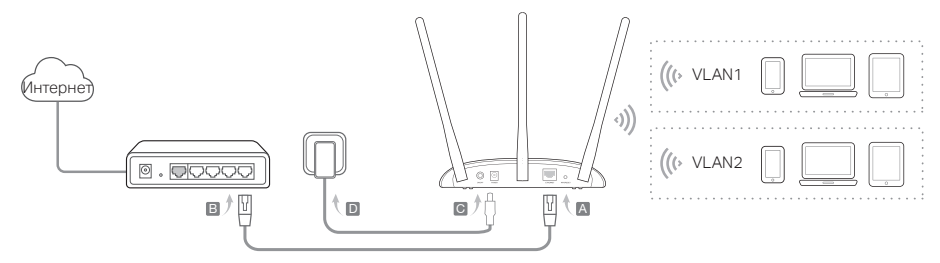

### Настройка точки доступа

- **1.** Введите в адресной строке вашего браузера http://tplinkap.net. Используйте admin в качестве имени пользователя и пароля, затем нажмите Вход.
- **2.** Перейдите в меню Быстрая настройка, выберите соответствующий режим и нажмите Далее. Следуйте пошаговым инструкциям для завершения настройки.
- **3.** Повторно подключите ваши устройства к точке доступа.

Примечание: В режиме ретранслятора имя беспроводной сети точки доступа совпадает с именем сети вашей основной точки

доступа. В режиме Клиент только у устройств с проводным соединением есть доступ к интернет. В режиме Multi-SSID подключите ваши беспроводные устройства к различным сетям для изоляции их по VLAN.

### Подключите устройство с помощью инжектора PoE

Подключаите устроиство с помощью прилагаемого инжектора пассивного PoE при отсутствии вблизи розеток.<br>Примечание: Инжектор пассивного PoE передаёт данные по кабелю до 30 м в зависимости от рабочей среды.

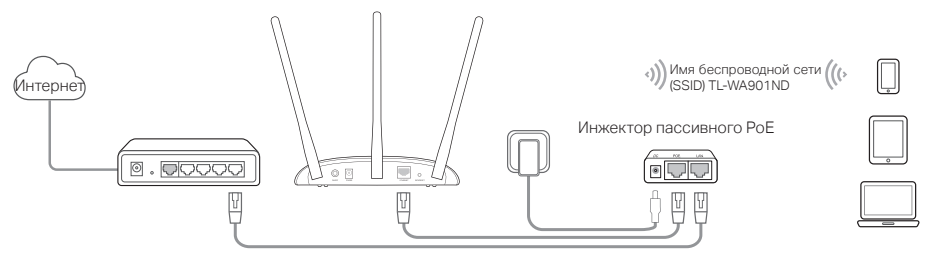

### Часто задаваемые вопросы (FAQ)

### В1. Как восстановить заводские настройки точки доступа?

Не отключая питания устройства, с помощью булавки нажмите и удерживайте кнопку Reset до тех пор, пока светодиодный индикатор Питание не начнёт мигать, затем отпустите кнопку.

Примечание: Сброс приведёт к удалению всех предыдущих настроек, и на точке доступа будет настроен режим точки доступа по умолчанию.

#### В2. Что делать, если окно входа в устройство не появляется?

- Укажите в настройках параметров IP на вашем компьютере "Получить IP-адрес автоматически".
- Проверьте, правильно ли вы ввели http://tplinkap.net или http://192.168.0.254 в адресной строке браузера.
- Попробуйте использовать другой веб-браузер и повторите попытку.
- Перезагрузите вашу точку доступа и повторите попытку.
- Отключите вашу основную точку доступа и введите http://tplinkap.net в веб-браузер и повторите попытку.

#### В3. Как восстановить пароль управления точкой доступа или пароль от вашей беспроводной сети?

- Если вы забыли пароль для доступа в веб-утилиту настройки точки доступа, вы должны сбросить настройки вашей точки доступа к заводским.
- Если вы забыли пароль от беспроводной сети, но у вас есть доступ к веб-утилите настройки точки доступа, подключите ПК или мобильное устройство к точке доступа по проводному или беспроводному соединению. Войдите в веб-утилиту и перейдите в меню Беспроводной режим > Защита беспроводного режима для показа или сброса пароля от вашей беспроводной сети.

### В4. Что делать, если беспроводное соединение не стабильно?

Это может быть результатом частых помех. Вы можете попробовать следующие действия:

- Измените беспроводной канал.
- Установите точку доступа вдали от устройств Bluetooth и таких электроприборов, как беспроводные телефоны, микроволновые печи, радионяни для снижения уровня интерференции сигнала.

Notă: TL-WA901ND este utilizat pentru demonstrație în acest ghid de instalare.

# Înainte de a începe

De care mod ai nevoie? Te rugăm să consulți tabelul pentru a alege modul adecvat.

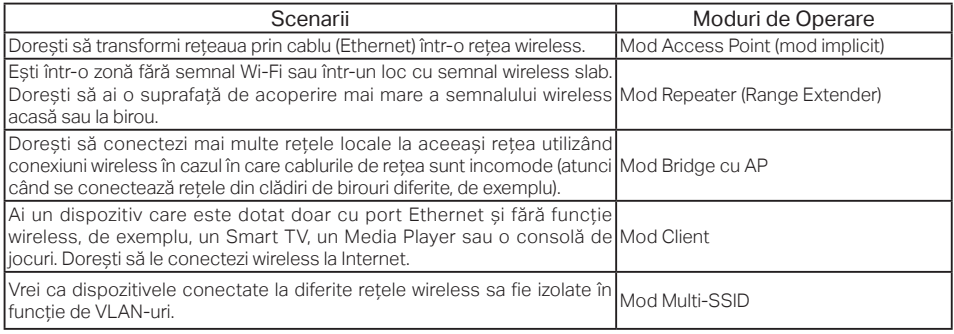

# Conectează dispozitivul AP

- **1.** Conectează dispozitivul AP conform pașilor din diagramă.
- **2.** Pornește alimentarea, așteaptă până când LED-urile Power (  $\left(\frac{1}{2}\right)$  și Wireless (  $\sqrt{2}$  ) sunt aprinse și stabile, apoi utilizează SSID-ul și parola implicită imprimată pe eticheta produsului pentru a te conecta la rețeaua Wi-Fi.

Română

• Mod Access Point (Implicit) Transformă rețeaua existentă prin cablu într-una wireless.

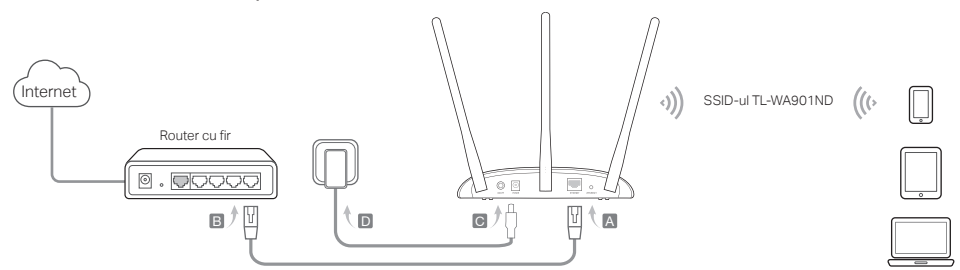

Nota: Te poți bucura de navigarea pe internet acum. Pentru securitatea rețelei wireless, este recomandat sa modifici SSID-ul implicit (numele<br>rețelei) și parola rețelei Wi-Fi. Pentru a face acest lucru, te rugăm să consulț

• Repeater/Bridge cu AP Extinde acoperirea unei rețele Wi-Fi existente.

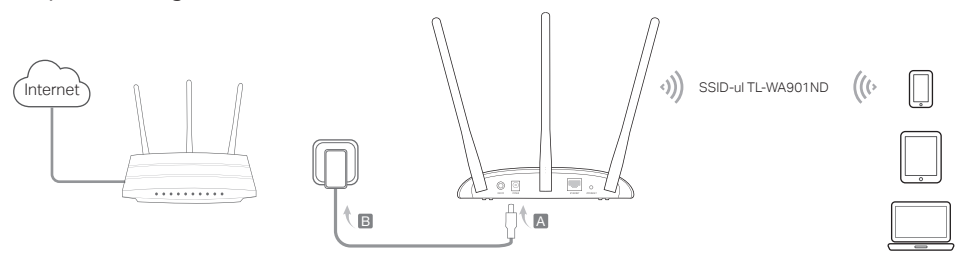

• Mod Client Conectează dispozitivele cu fir la o rețea wireless.

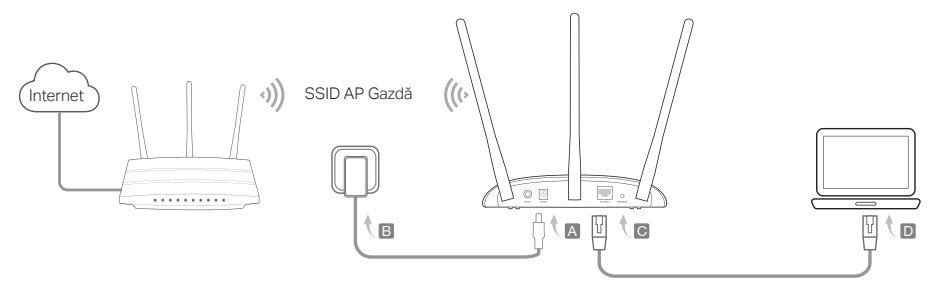

• Mod Multi-SSID Creează mai multe rețele wireless pentru a oferi diferite tipuri de securitate și grupuri VLAN.

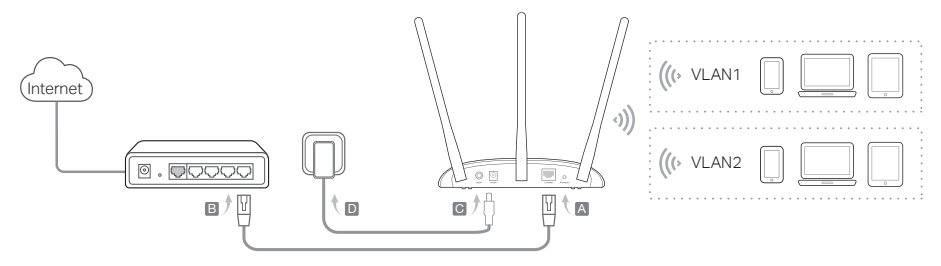

# Configurarea dispozitivului AP

- **1.** Deschide un browser web și inserează http://tplinkap.net. Pentru autentificare folosește admin (cu litere mici) atât pentru Nume de Utilizator cât și pentru Parolă.
- **2.** Apasă pe Quick Setup (Configurare rapidă), selectează modul corespunzător și apasă pe Next (Următorul). Urmează instrucțiunile pas cu pas pentru a finaliza configurarea.
- **3.** Acum, reconectează dispozitivele la echipamentul AP.

 Notă: În modul Repeater, SSID-ul dispozitivului AP este identic cu cel al AP-ului gazdă. În modul Client, doar dispozitivele conectate prin cablu pot naviga pe Internet. În modul Multi-SSID, conectează dispozitivele wireless la diferite rețele Wi-Fi pentru a fi izolate cu ajutorul VLAN-urilor.

# Alimentare cu Injectorul PoE

Alimentează dispozitivul cu injectorul PoE pasiv atunci când dispozitivul e amplasat la distanță prea mare față de o priză electrică. Notă: injectorul PoE pasiv suportă o lungime de cablu de până la 30 de metri.

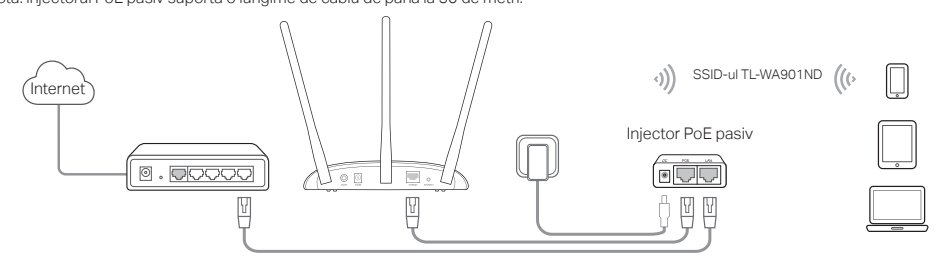

# Întrebări frecvente (FAQ)

### Î1. Cum aduc dispozitivul AP la setările implicite din fabrică?

Cu dispozitivul pornit, utilizează o agrafă pentru a apăsa și menține apăsat butonul Reset până când LED-ul de alimentare începe să se aprindă intermitent, apoi eliberează butonul.

Notă: După resetare, toate configurațiile anterioare vor fi eliminate, iar dispozitivul AP va fi resetat la valorile implicite, în Mod Access Point.

### Î2. Ce pot să fac dacă fereastra de conectare nu apare?

- Modifică adresa IP statică a computerului astfel încât acesta să poată obține automat o adresă IP.
- Verifică dacă http://tplinkap.net sau http://192.168.0.254 este introdus corect în browser-ul web.
- Utilizează un alt browser web și încearcă din nou.
- Repornește dispozitivul AP și încearcă din nou.
- Oprește AP-ul gazdă și scrie http://tplinkap.net în browser-ul web pentru a încerca din nou.

### Î3. Cum recuperez parola de administrare web a dispozitivului AP sau cum pot recupera parola Wi-Fi?

- Dacă ai uitat parola necesară pentru a accesa pagina web a dispozitivului AP, trebuie să restaurezi dispozitivul de tip Access Point la setările implicite din fabrică.
- Dacă ai uitat parola echipamentului Wi-Fi, dar se poate accesa interfața de management a dispozitivului AP, conectează un computer sau un dispozitiv mobil la dispozitivul Access Point prin cablu sau wireless. După autentificare, navighează la Wireless> Wireless Security (Securitate wireless) pentru a prelua sau pentru a reseta parola Wi-Fi.

### Î4. Ce pot să fac dacă semnalul wireless nu este stabil?

Aceasta poate fi cauzată de prea multe interferențe, poți încerca următoarele metode:

- Setează canalul rețelei wireless la unul diferit.
- Repoziționează Access Point-ul într-o nouă locație, departe de dispozitive Bluetooth și alte electronice de uz casnic, cum ar fi telefoane DECT, cuptor cu microunde, și altele, pentru a minimiza interferențele de semnal.

Poznámka: Typ TL-WA901ND sa v tomto návode na inštaláciu používa ako model.

# Skôr než začnete

Aký režim potrebujete? Vyberte si správny režim podľa tabuľky.

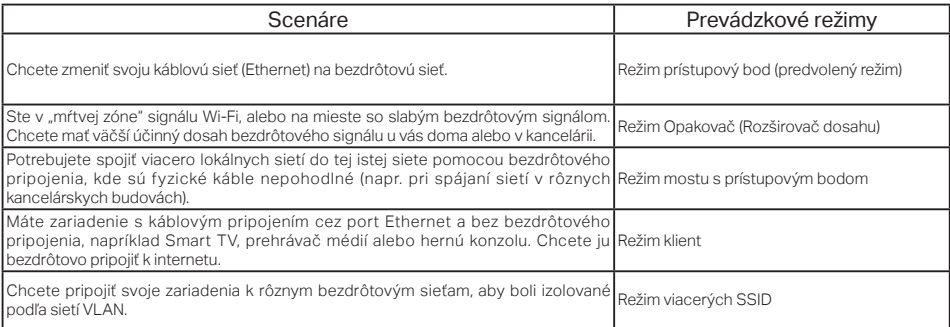

# Pripojenie zariadenia prístupový bod

- **1.** Pripojte zariadenie prístupový bod podľa krokov v schéme.
- **2.** Zapnite napájanie, počkajte, kým LED Power (  $\bigcup$  ) a Wireless (  $\bigcap$  ) začnú svietiť stabilne a použite predvolené SSID a Heslo vytlačené na nálepke produktu na pripojenie k Wi-Fi sieti zariadenia prístupový bod.

• Rezim Pristupovy bod (Predvoleny) zmení vašu existujúcu káblovú sieť na bezdrôtovú.

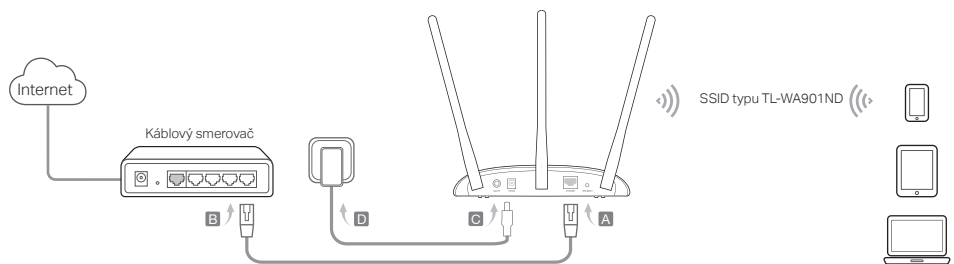

Poznámka: Odteraz už môžete surfovať po internete. Kvôli zabezpečeniu vašej bezdrôtovej siete sa odporúča zmeniť predvolené SSID (názov<br>siete) a heslo Wi-Fi siete. Urobíte to podľa kapitoly <mark>Konfigurácia zariadenia prístup</mark>

• Rezim opakovač/most s pristupovým bodom <u>Rozširuje dosah existujúcej siete Wi-Fi.</u>

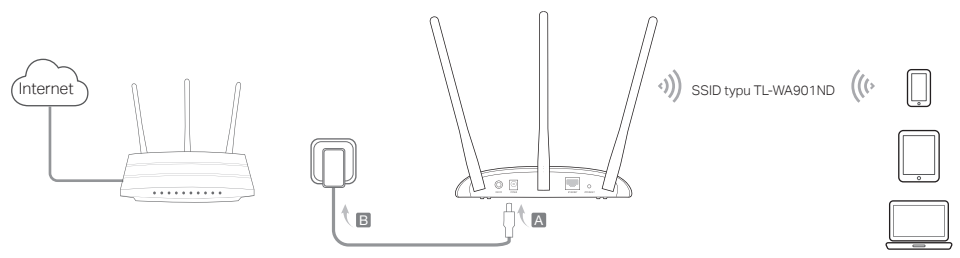

Slovenčina

**• Rezim Klient** <u>Pripája vaše zariadenia s rozhraním káblovej siete do bezdrôtovej siete.</u><br>.

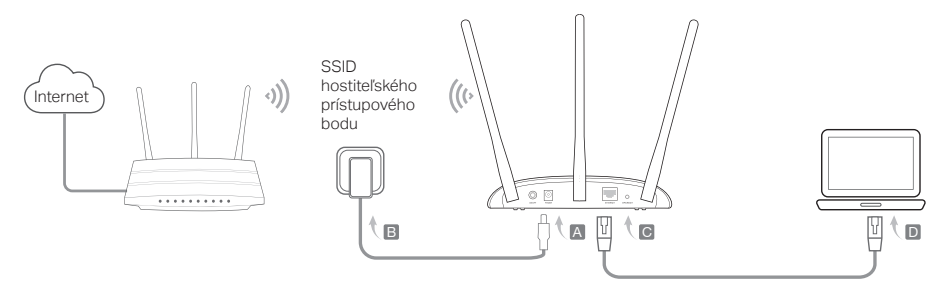

• Režim viacerých SSID <u>Vytvára viacero bezdrôtových sietí pre poskytnutie rôzneho zabezpečenia a skupín VLAN.</u>

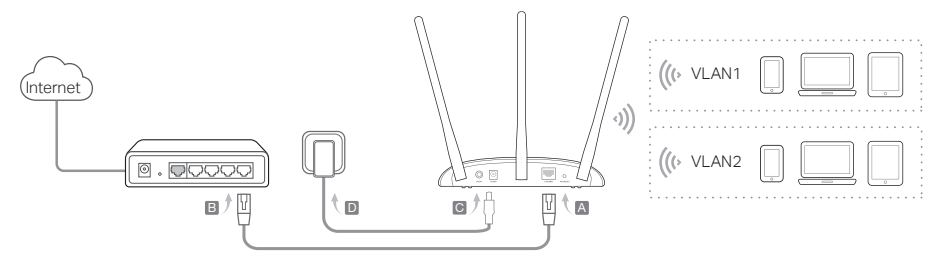

## Konfigurácia zariadenia prístupový bod

- **1.** Spustite webový prehľadávač a zadajte http://tplinkap.net. Potom sa prihláste pomocou admin (všetko malými písmenami) aj pre Meno používateľa aj pre Heslo.
- **2.** Kliknite na Quick Setup (Rýchle nastavenie), vyberte si svoj príslušný režim a kliknite na tlačidlo Next (Ďalej). Postupujte podľa inštrukcií krok za krokom a dokončíte konfiguráciu.
- **3.** A teraz znova pripojte svoje zariadenia k prístupovému bodu.

Poznámka: V režime Opakovač je SSID prístupového bodu rovnaké ako vášho hostiteľského prístupového bodu.

V režime Klient môžu surfovať po internete iba káblom pripojené zariadenia.

V režime Viacerých SSID môžete pripájať bezdrôtové zariadenia k rôznym sieťam Wi-Fi, ktoré sú izolované pomocou sietí VLAN.

## Zapínanie pomocou PoE napájača

Zariadenie sa dá napájať pomocou priloženého pasívneho PoE napájača pre prípad, že sa nachádza ďaleko od elektrickej zásuvky.

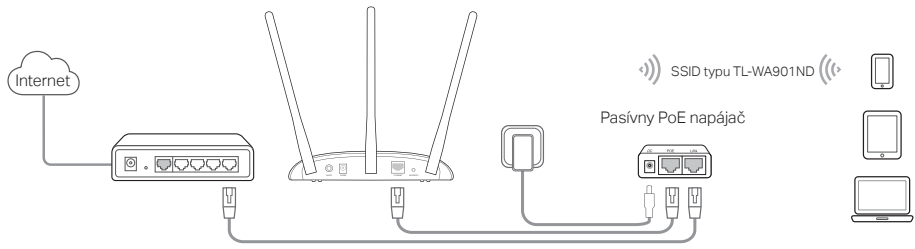

# Často kladené otázky

### Otázka č. 1. Ako obnovím továrenské predvolené nastavenia prístupového bodu?

Keď je zariadenie zapnuté, pomocou špendlíka stlačte a podržte tlačidlo Reset, kým začne blikať LED napájania a potom tlačidlo uvoľnite.

Poznámka: Pri resetovaní sa vymaže predchádzajúca konfigurácia a prístupový bod sa nastaví do predvoleného režimu prístupového bodu.

### Otázka č. 2: Čo sa dá urobiť, ak sa nezobrazí prihlasovacie okno?

- Zmeňte statickú adresu IP počítača na automatické získavanie adresy IP.
- Skontrolujte, či je http://tplinkap.net alebo http://192.168.0.254 správne zadaná vo webovom prehľadávači.
- Skúste iný webový prehľadávač a skúste to znova.
- Reštartujte svoj prístupový bod a skúste to znova.
- Vypnite svoj hostiteľský prístupový bod a zadajte http://tplinkap.net do webového prehľadávača a skúste znova.

### Otázka č. 3. Ako sa dá obnoviť heslo webového manažmentu prístupového bodu, alebo získať svoje heslo k sieti Wi-Fi?

- Ak zabudnete heslo pre prístup k stránke webového manažmentu prístupového bodu, musíte obnoviť predvolené továrenské nastavenia prístupového bodu.
- Ak zabudnete svoje heslo k sieti Wi-Fi, ale dokážete sa dostať k rozhraniu manažmentu prístupového bodu, pripojte počítač alebo mobilné zariadenie k prístupovému bodu pomocou kábla alebo bezdrôtovo. Prihláste sa a prejdite na Wireless > Wireless Security (Bezdrôtové > Bezdrôtové zabezpečenie) a získajte alebo resetujte svoje heslo Wi-Fi.

### Otázka č. 4. Čo sa dá urobiť, keď moje bezdrôtové pripojenie nie je stabilné?

Môže to byť spôsobené priveľkým rušením, môžete vyskúšať nasledujúce metódy:

- Prepnite svoj bezdrôtový kanál na iný.
- Premiestnite prístupový bod na nové miesto, mimo zariadení Bluetooth a inej domácej elektroniky, ako napríklad bezdrôtový telefón, mikrovlnka a monitor pre batoľatá a ďalších, aby sa minimalizovalo rušenie signálu

Napomena: u ovom uputstvu za instalaciju korišćen je TL-WA901ND

## Pre nego što počnete

Koji Vam je model potreban? Prvo pogledajte tabelu da biste odabrali odgovarajući model.

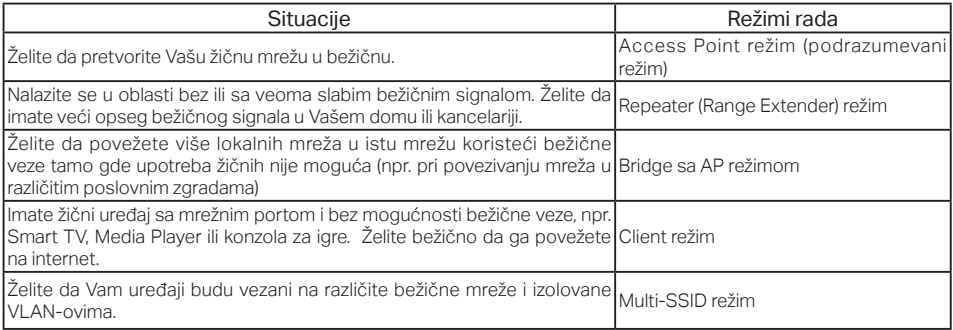

# Povežite AP uređaj

- **1.** Povežite AP uređaj prema koracima u dijagramu.
- **2.** Uključite uređaj, sačekajte dok se LED-ovi za Napajanje (  $\cup$  ) i Bežičnu vezu (  $\setminus$  ) ne uključe i počnu neprekidno da svetle, a zatim koristeći podrazumevani SSID i lozinku sa nalepnice proizvoda pristupite bežičnoj mreži AP uređaja.

Srpski jezik/Српски језик

**• Access Point rezim (podrazumevani)** <u>Pretvara Vašu postojeću žičnu mrežu u bežičnu.</u>

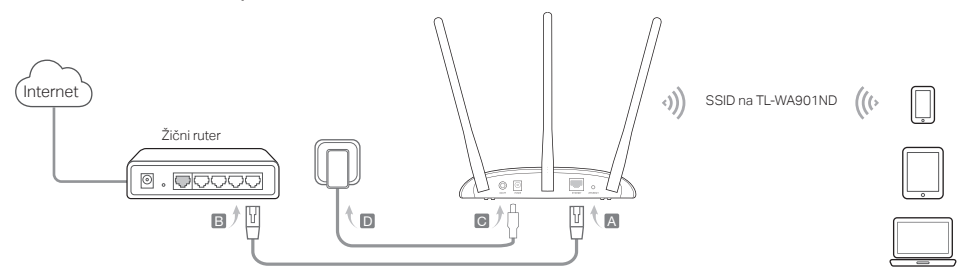

Napomena: Sada možete da uživate u pretraživanju interneta. Za bežbednost Vaše bežične mreže preporučuje se da promenite<br>podrazumevani SSID (ime mreže) i lozinku. Da biste to uradili, pogledajte P<mark>odesite AP uređaj</mark>.

• Repeater/Bridge sa AP rezimom **Proširuje domet postojeće bežične mreže.** 

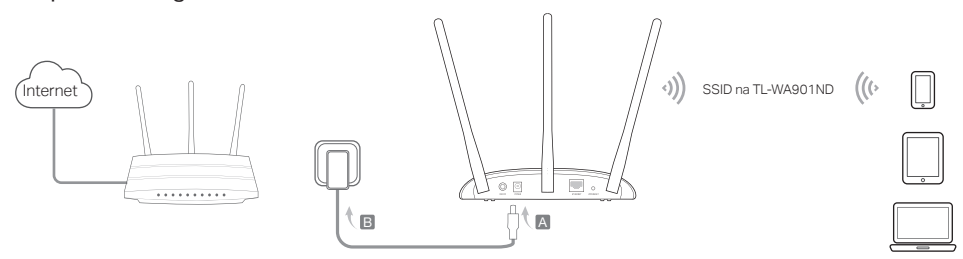

**• Client rezim** Povezuje Vaše žične uređaje na bežičnu mrežu.

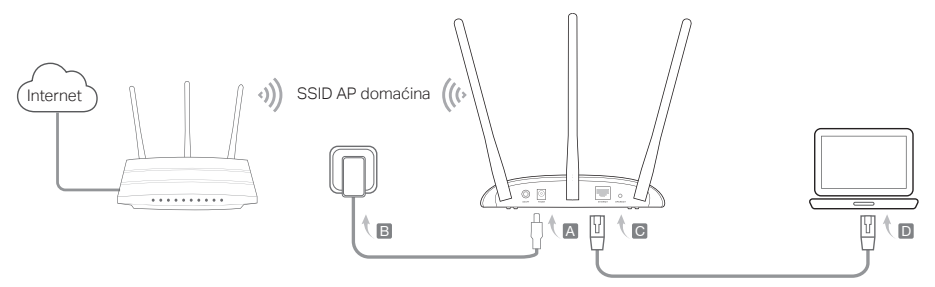

• Multi-SSID režim Pravi više bežičnih mreža da bi omogućilo različite bezbednosne i VLAN grupe.

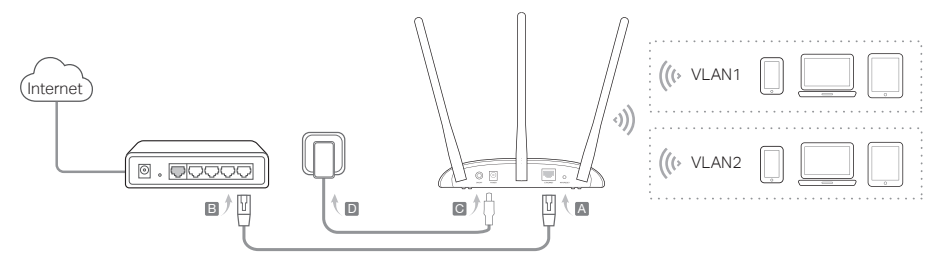

Srpski jezik/Српски језик

# Podesite AP uređaj

- **1.** Pokrenite pretraživač i ukucajte http://tplinkap.net. Zatim pristupite koristeći admin (mala slova) kao korisničko ime i lozinku.
- **2.** Kliknite Quick Setup(Brzo podešavanje), odaberite odgovarajući režim rada i kliknite Next(dalje). Pratite postupna uputstva da biste završili podešavanje.
- **3.** Sada ponovo povežite Vaš uređaj sa AP-om.

 Napomena: U Repeater režimu, SSID AP-a je isti kao i na AP domaćinu. U Client režimu samo žično povezani uređaji imaju pristup internetu. U Multi-SSID režimu, povežite Vaše bežične uređaje na različite bežične mreže da bi bili odvojeni VLAN-ovima.

# Napajanje preko PoE indžektora

Napajajte uređaj pripadajućim pasivnim PoE indžektorom kada je uređaj udaljen od strujnog izvora. Napomena: pasivni PoE indžektor podržava kabl dužine do 30 metara.

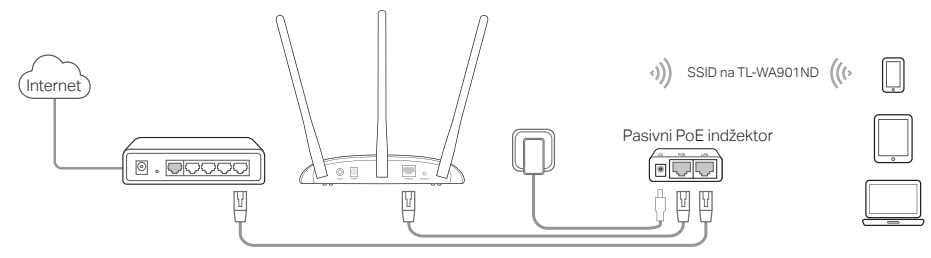

# Često postavljana pitanja (FAQ)

#### P1. Kako da vratim AP uređaj na fabrička podešavanja?

Dok je uređaj uključen, pomoću čiode pritisnite i držite Reset dugme dok Power LED ne počne da trepće, a potom pustite dugme.

Napomena: nakon reseta, sva prethodna podešavanja biće obrisana i AP uređaj će se vratiti u podrazumevani Access Point režim.

### P2. Šta da uradim ako se prozor za pristup ne pojavi?

- Promenite podešavanja tako da računar nema statičku IP adresu, već da je dobija automatski.
- Proverite da li je http://tplinkap.net ili http://192.168.0.254 pravilno upisano u pretraživaču.
- Pokušajte ponovo kroz drugi pretraživač.
- Ponovo pokrenite Vaš AP uređaj i pokušajte ponovo.
- Isključite Vaš AP domaćin i ukucajte http://tplinkap.net u pretraživaču, pa pokušajte ponovo.

### P3. Kako da vratim lozinku za pristup podešavanjima AP uređaja kroz pretraživač ili lozinku moje bežične mreže?

- Ako ste zaboravili lozinku za pristup podešavanjima Vašeg AP uređaja kroz pretraživač, morate vratiti Vaš uređaj na fabrička podešavanja.
- Ako ste zaboravili Vašu lozinku za pristup bežičnoj mreži, a možete da pristupite stranici za podešavanje kroz pretraživač, povežite računar ili mobilni telefon sa AP-om, žično ili bežično. Pristupite mu i idite na Wireless > Wireless Security da biste pročitali ili promenili lozinku bežične mreže.

### P4. Šta da uradim ako mi bežični signal varira?

To može biti izazvano prevelikim smetnjama, pa možete pokušati sledeće:

- Promenite Vaš bežični kanal.
- Pomerite AP uređaj na novu poziciju dalje od Bluetooth uređaja i drugih kućnih aparata, kao što su bežični telefoni, mikrotalasna rerna, baby monitor i drugi, da biste smanjili smetnje.

Примітка: в цьому керівництві з налаштування для демонстрації використовується TL-WA901ND.

# Перед початком

Який режим Вам потрібен? Будь ласка, зверніться до таблиці, щоб обрати правильний режим.

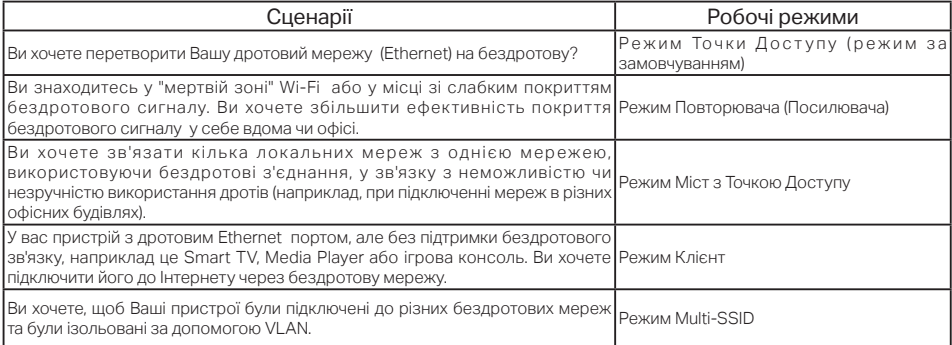

# Підключення пристрою ТД

- **1.** Підключіть пристрій ТД відповідно до кроків на малюнку.
- **2.** Увімкніть живлення, та зачекайте поки світлодіоди Power ((<sup>1</sup>) та Wireless ( ) засвітяться і не перестануть блимати, використайте SSID і Пароль за замовчуванням (ця інформація надрукована на наклейці продукту), та підключіться до Wi-Fi мережі пристрою ТД.

• Режим Точки Доступу (За замовчуванням) <u>Перетворює Вашу існуючу дротову мережу на бездротову.</u>

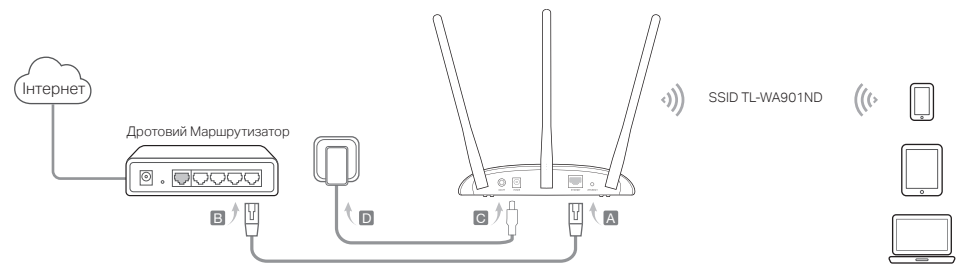

Примітка: тепер Ви можете насолоджуватись Інтернет-серфінгом. Для безпеки Вашої бездротової мережі, ми рекомендуємо змінити значення SSID (Ім' я Мережі) та пароль від Вашої Wi-Fi мережі за замовчуванням. Щоб це зробити, зверніться до розділу Налаштування Пристрою ТД.

• Режим Повторювача/Моста з ІД <u>збільшує покриття існуючої Wi-Fi мережі.</u>

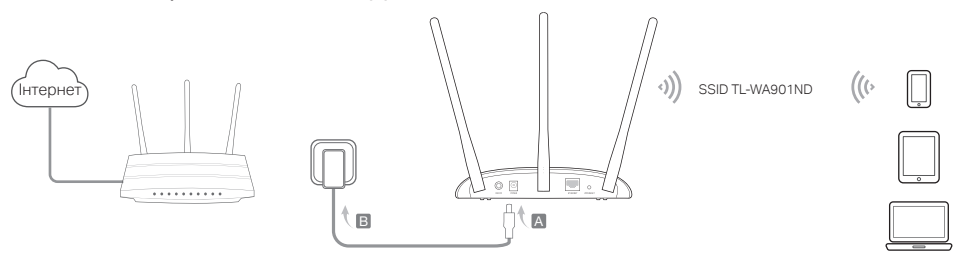

• Режим Клієнта Під'єднує Ваші дротові пристрої до бездротової мережі.

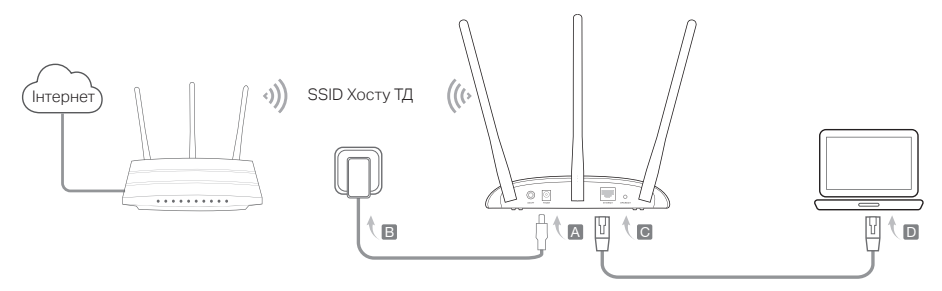

• Режим Multi-SSID Створює кілька бездротових мереж для забезпечення різного ступеня безпеки та VLAN групи.

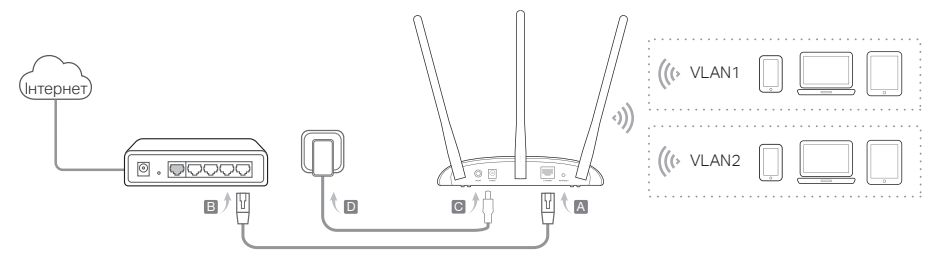

## Налаштування пристрою ТД

- **1.** Запустіть веб-браузер та введіть http://tplinkap.net. Для входу використовуйте значення admin (маленькими літерами) у якості імені користувача та паролю.
- **2.** Натисніть Швидке налаштування (Quick Setup), оберіть необхідний режим та натисніть Далі (Next). Дотримуйтесь по крокової інструкції для завершення налаштування.
- **3.** Тепер, підключіть заново Ваші пристрої до Пристрою ТД.

Увага! У режимі Повторювача SSID Пристрою таке ж саме, як SSID Вашої Хост ТД.

У режимі клієнта, тільки дротові пристрої можуть бути використані для інтернет-серфінгу.

У режимі Multi-SSID убрать запятую для ізоляції бездротових пристроїв за допомогою VLAN підключайте їх до різних Wi-Fi мереж.

## Живлення за допомогою PoE інжектора

Якщо пристрій розташовано далеко від розетки живлення, Ви можете підключити його до живлення за допомогою наданого пасивного PoE інжектора.

Примітка: Пасивний PoE інжектор підтримує довжину кабелю до 30 метрів в залежності від навколишнього середовища.

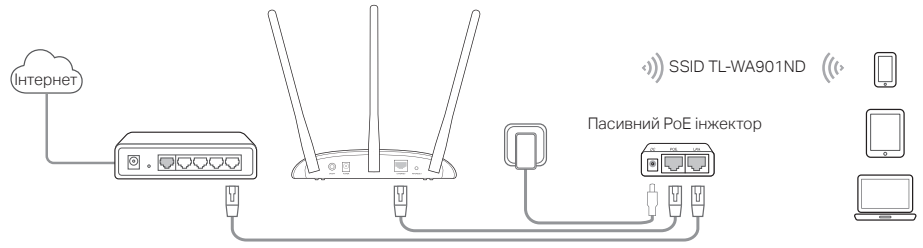

# Найбільш розповсюджені питання (FAQ)

### Q1. Як мені скинути пристрій ТД до його заводських налаштувань?

Коли пристрій увімкнено, візьміть шпильку, натисніть та утримуйте кнопку скидання (Reset), поки світлодіод Power не почне блимати, після цього відпустіть кнопку.

Примітка: Після скидання, всі попередні налаштування будуть видалені, а пристрій буде скинуто до його налаштувань за замовчуванням.

### Q2. Що мені робити, якщо вікно входу не з'являється?

- Змініть на Вашому комп'ютері налаштування зі Статична ІР-адреса на отримувати ІР-адресу автоматично.
- Перевірте, що http://tplinkap.net чи http://192.168.0.254 правильно введено у вікні веб-браузера.
- Використайте інший веб-браузер.
- Перезавантажте Ваш пристрій та спробуйте ще раз.
- Вимкніть Ваш пристрій, введіть http://tplinkap.net у веб-браузері та спробуйте ще раз.

### Q3. Як мені відновити пароль веб-управління ТД пристрою або як отримати мій пароль Wi-Fi ?

- Якщо Ви забули Ваш пароль, необхідний для доступу на сторінку веб-керування ТД пристрою, Вам необхідно скинути ТД пристрою до її заводських налаштувань.
- Якщо Ви забули Ваш Wi-Fi пароль, але у Вас є можливість доступу на сторінку керування інтерфейсом ТД пристрою, підключіть Ваш комп'ютер чи мобільний пристрій до ТД у дротовий чи бездротовий спосіб. Авторизуйтесь та перейдіть до Бездротове (Wireless) > Безпека Бездротового підключення (Wireless Security), щоб отримати чи скинути Ваш Wi-Fі пароль.

### Q4. Що мені робити, якщо моє бездротове з'єднання не стабільне?

Це може бути викликано великою кількістю перешкод, Ви можете спробувати наступні методи:

- Встановіть інший канал бездротового мовлення.
- Перемістіть Вашу ТД пристрою на інше місце, якнайдалі від Bluetooth та інших побутових пристроїв, таких як: бездротовий телефон, мікрохвильова піч, радіо-няня та багато інших, щоб мінімізувати кількість перешкод для сигналу.